## Conceptboard功能介紹 製作者:閉恩濡,賈芙琳

## 重點索引

- 註冊與登入:p.3
- 分享檔案連結:p.9
- 訪客登入-電腦版:p.16
- 訪客登入-手機版:p.21
- 輸出檔案:p.30
- 詳細功能介紹:p.38

註:2022「自主學習三日譚」小隊輔請瀏覽1~5點介紹。

# 註冊與登入帳號

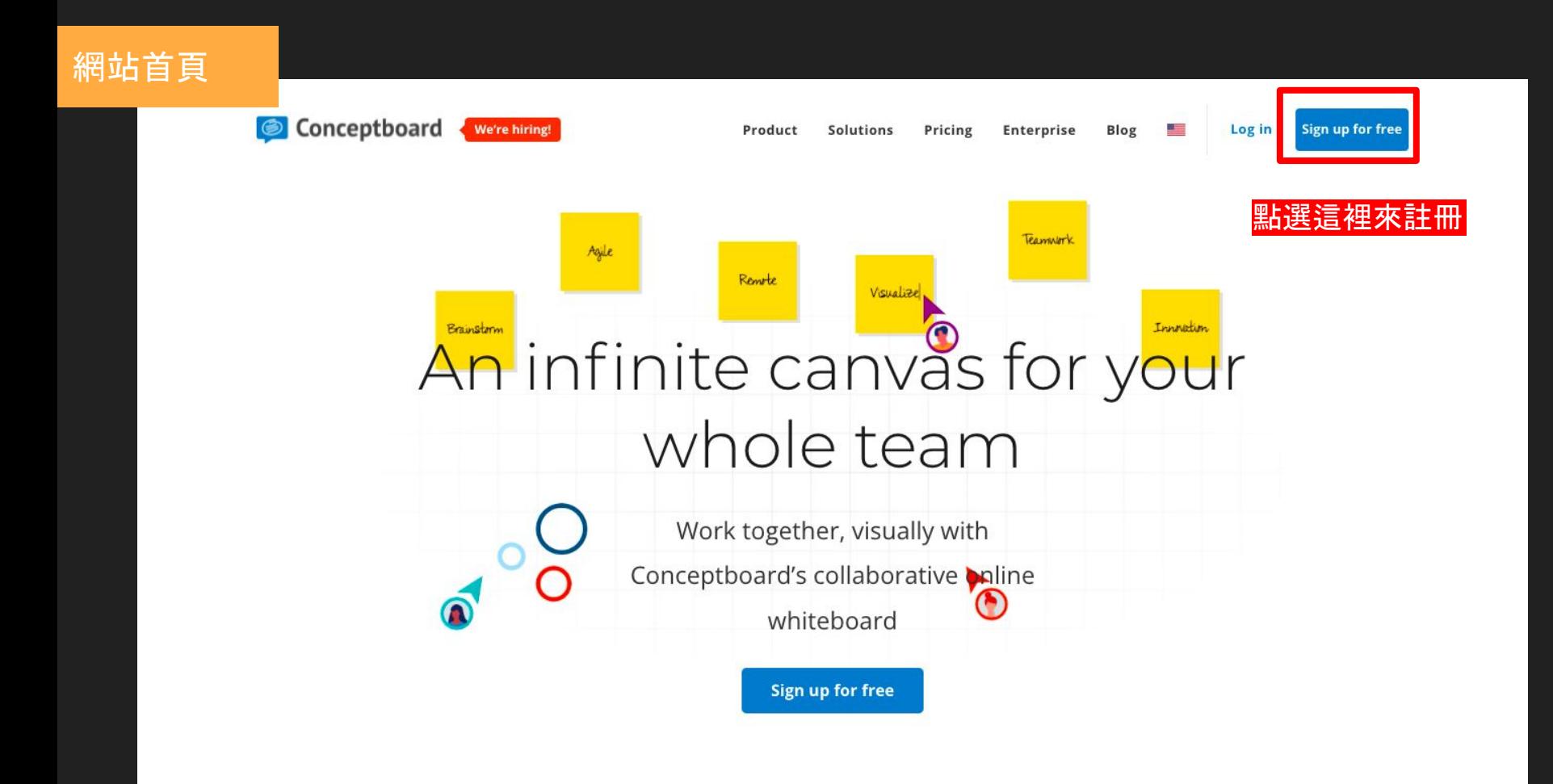

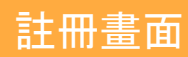

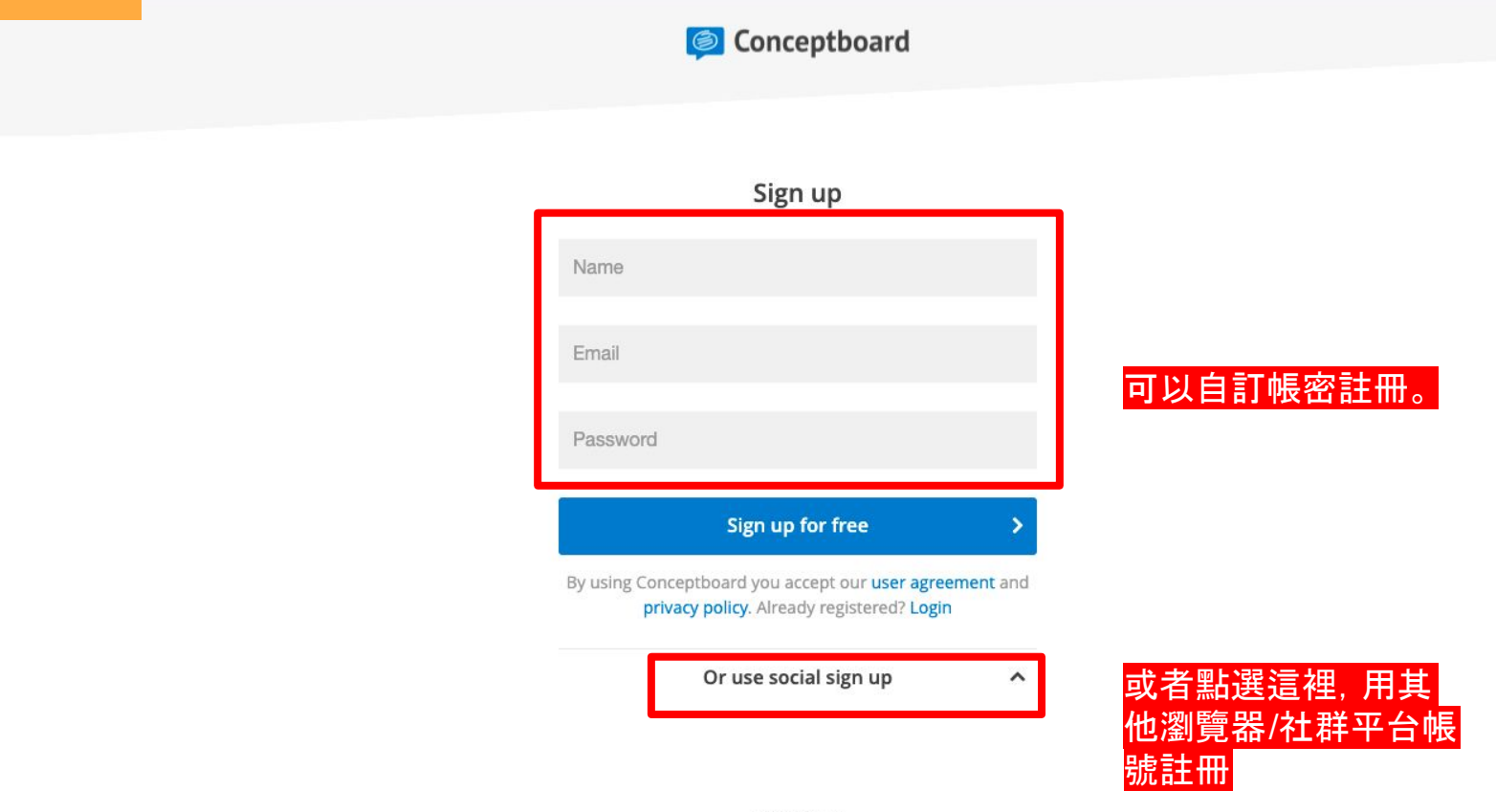

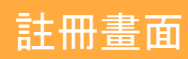

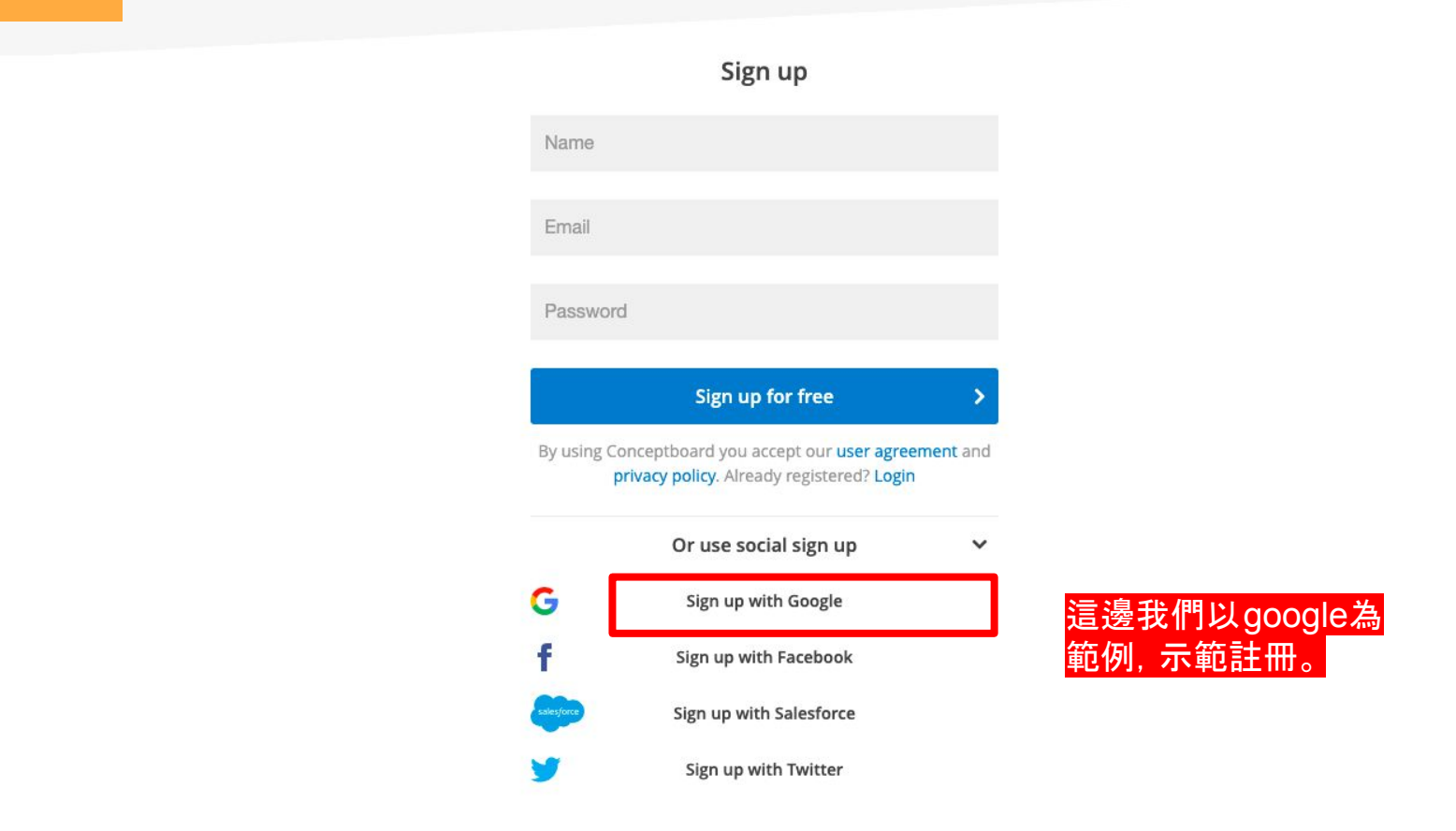

### 註冊畫面:選擇帳號進行註冊

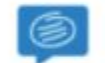

選擇帳戶

以繼續使用「Conceptboard」

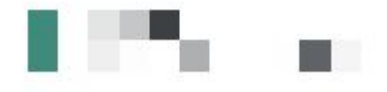

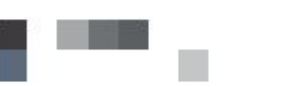

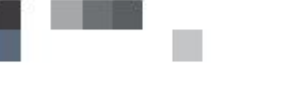

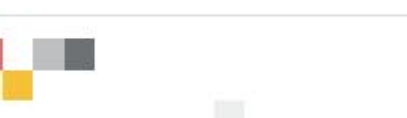

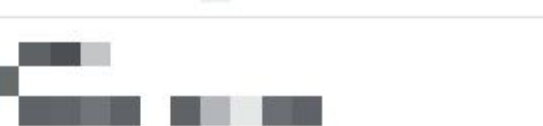

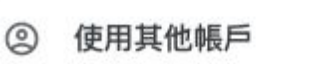

這邊提醒一下:如果有 google教育版帳號, 建議 使用該帳號註冊

### 註冊成功:進入個人首頁

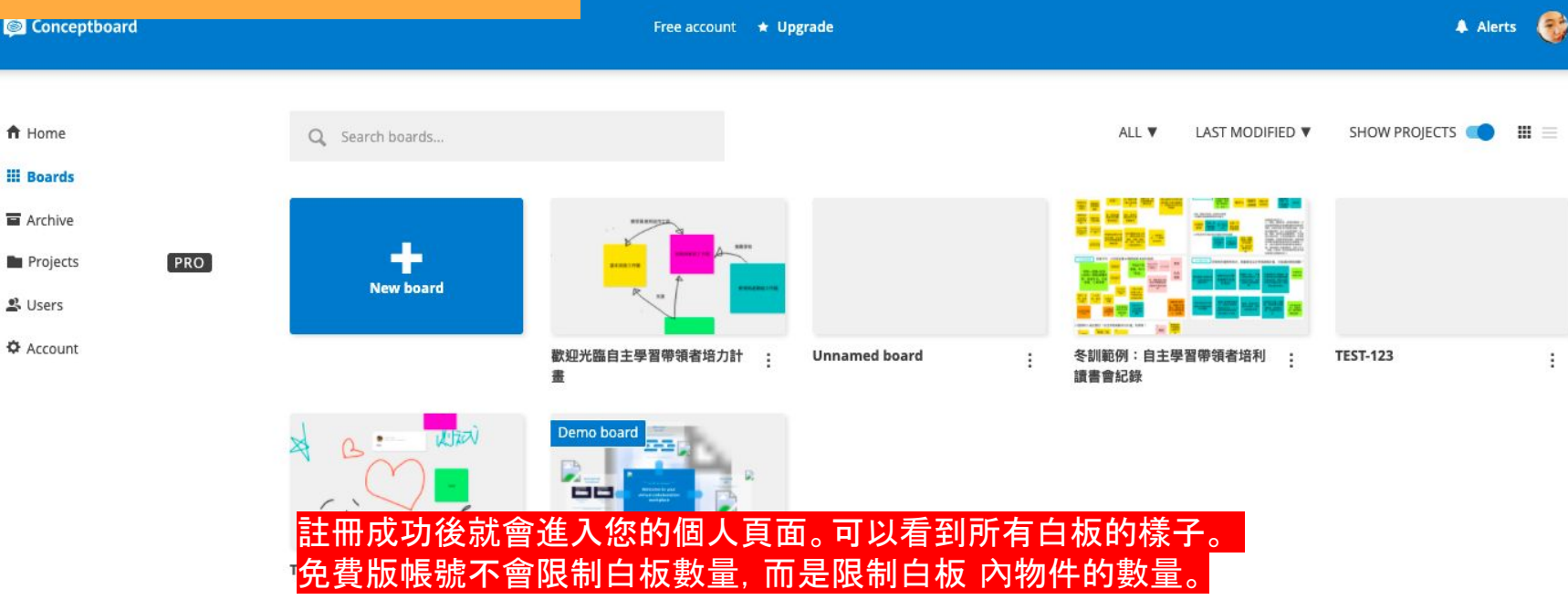

# 分享檔案連結

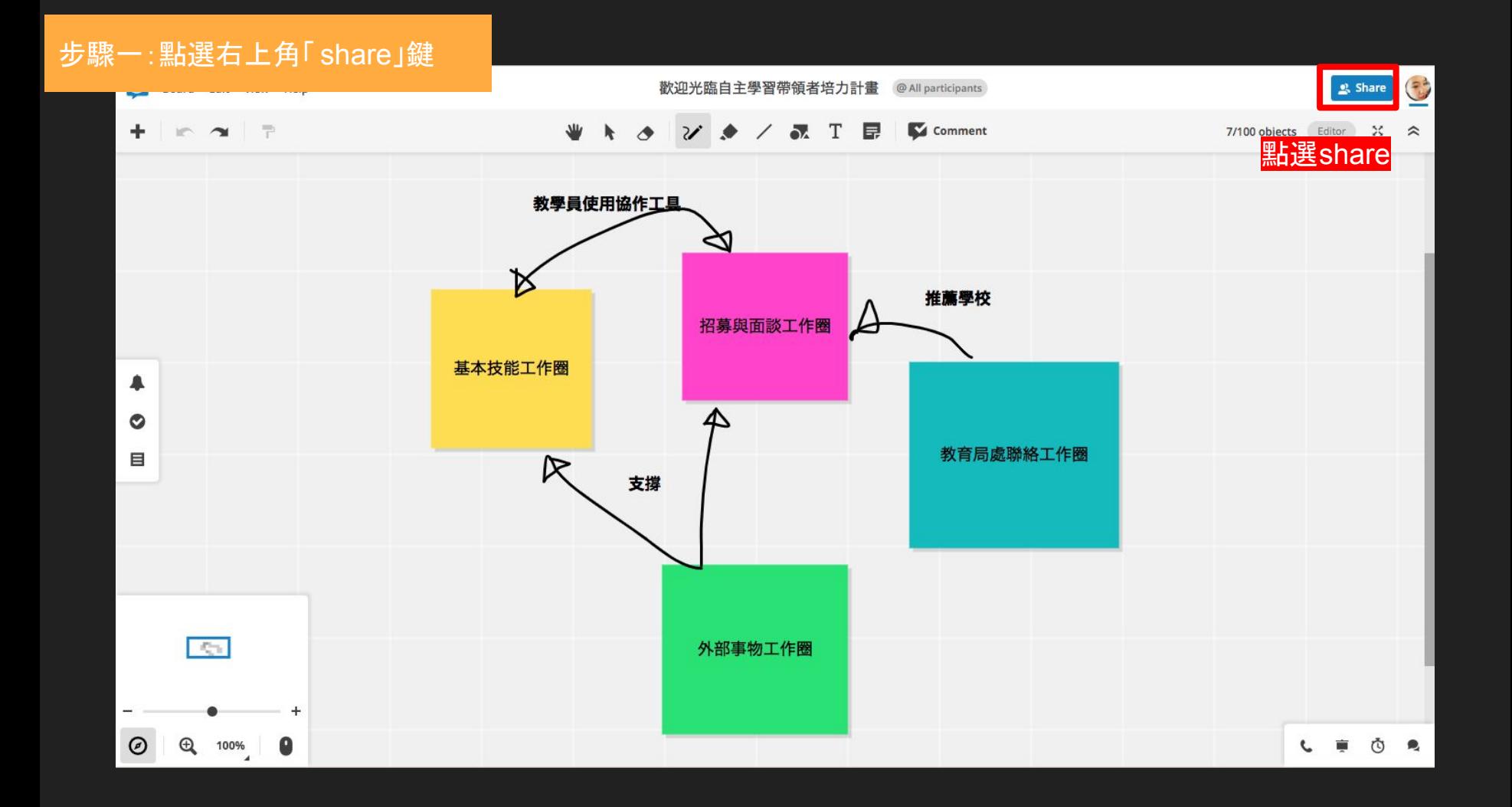

#### 步驟二:畫面顯示分享設定,點選「 Access settings」欄位培力計畫 @All participants  $\sim$   $\sim$   $\sim$ W N & V & / & T E Comment 7/100 objects Editor 30 教學員使用協作工具  $\gamma_{\rm eff} = 0.5$ Share 歡迎光臨自主學習帶領者培力計畫  $\times$ 學校 Invite Participants (1) Access settings **OF Anyone with the link can ac 選擇 Access settings** Access only for specific users. Set password **奇局處聯絡工作圈** Editors can change settings and manage participants  $\theta$  PRO Done 外部事物工作圈  $\blacksquare$   $\bullet$  $\bigoplus$ 96%

### 步驟三:畫面顯示分享設定,選擇「任何人可使用網址進入」

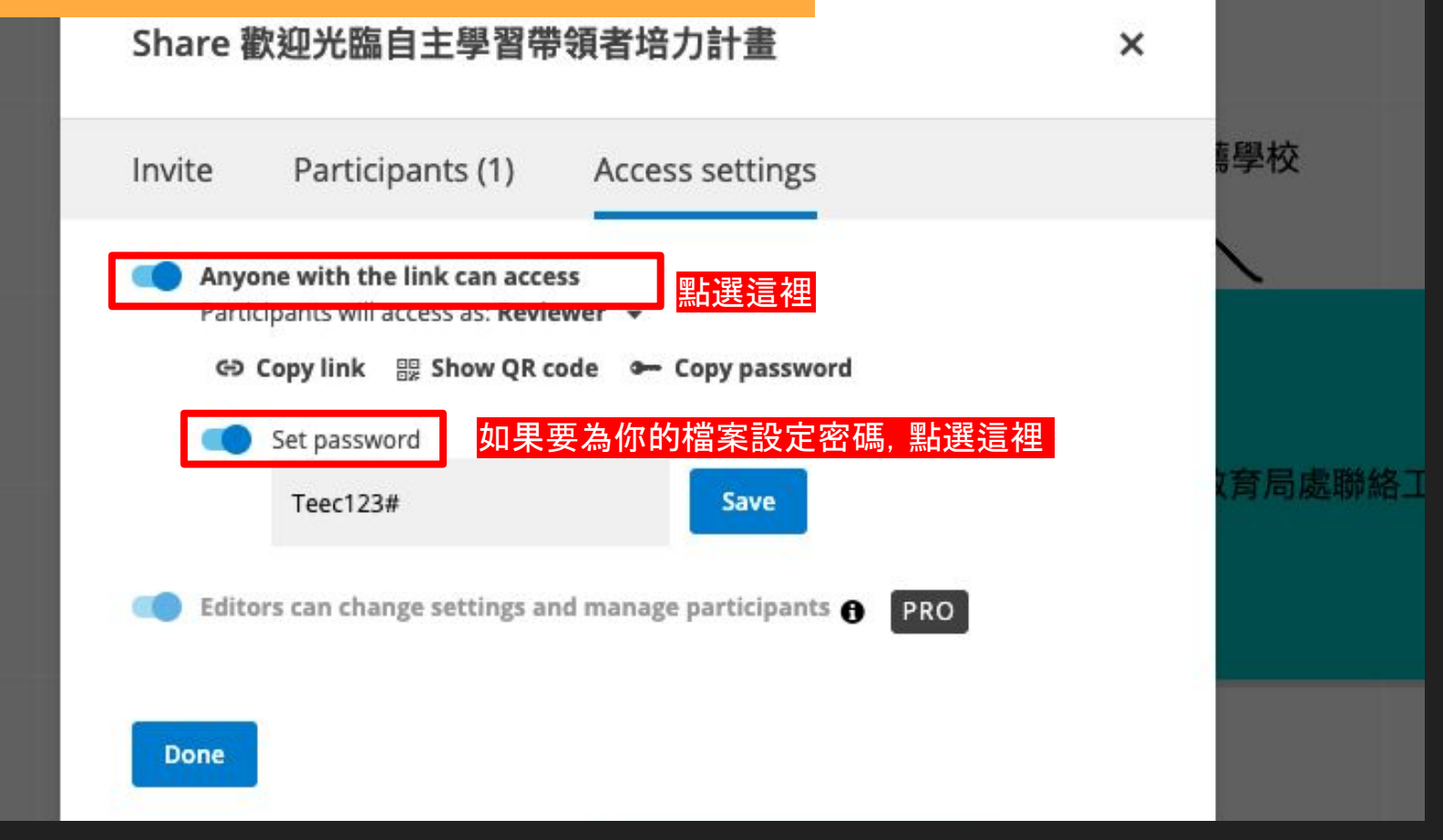

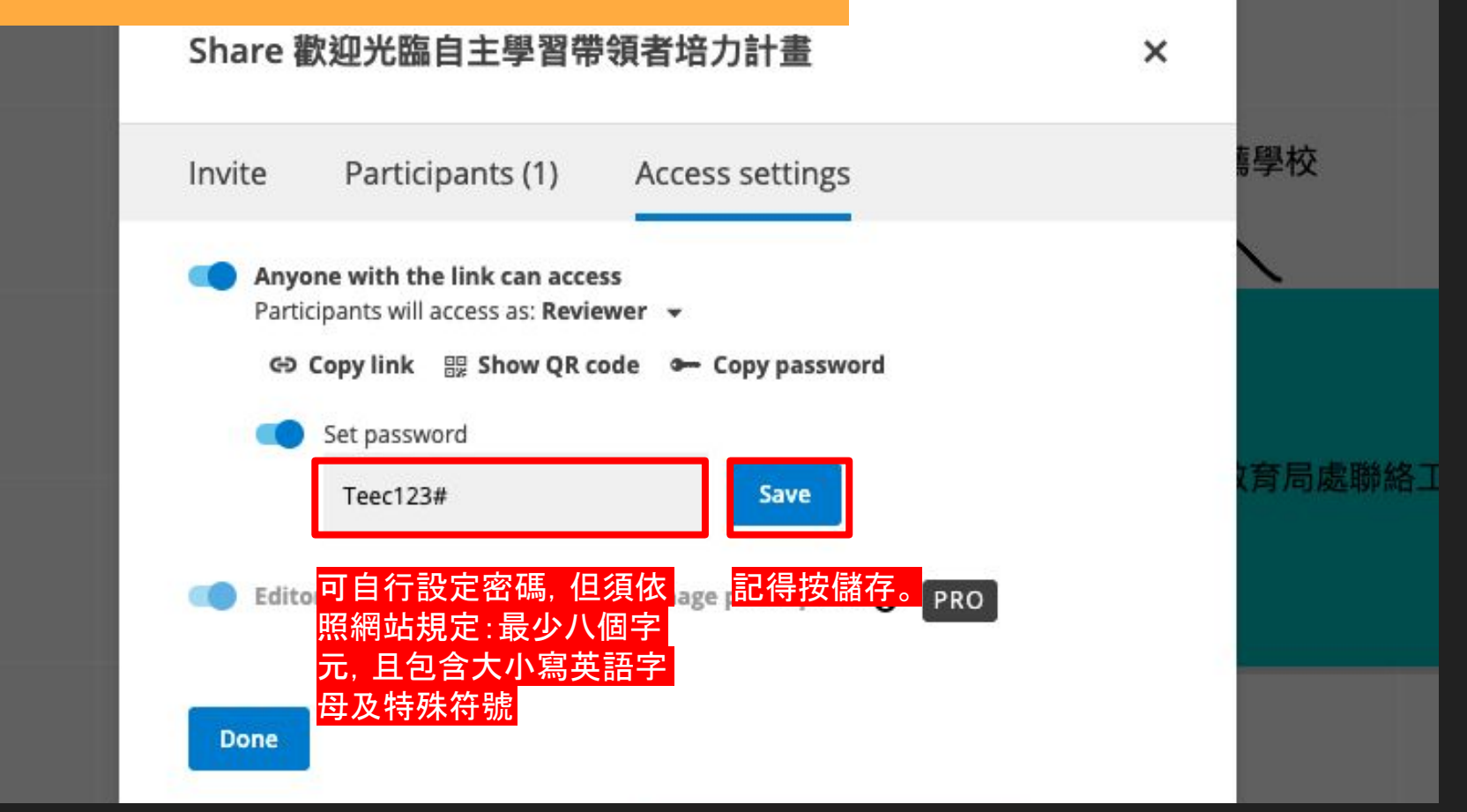

#### 步驟五:分享連結

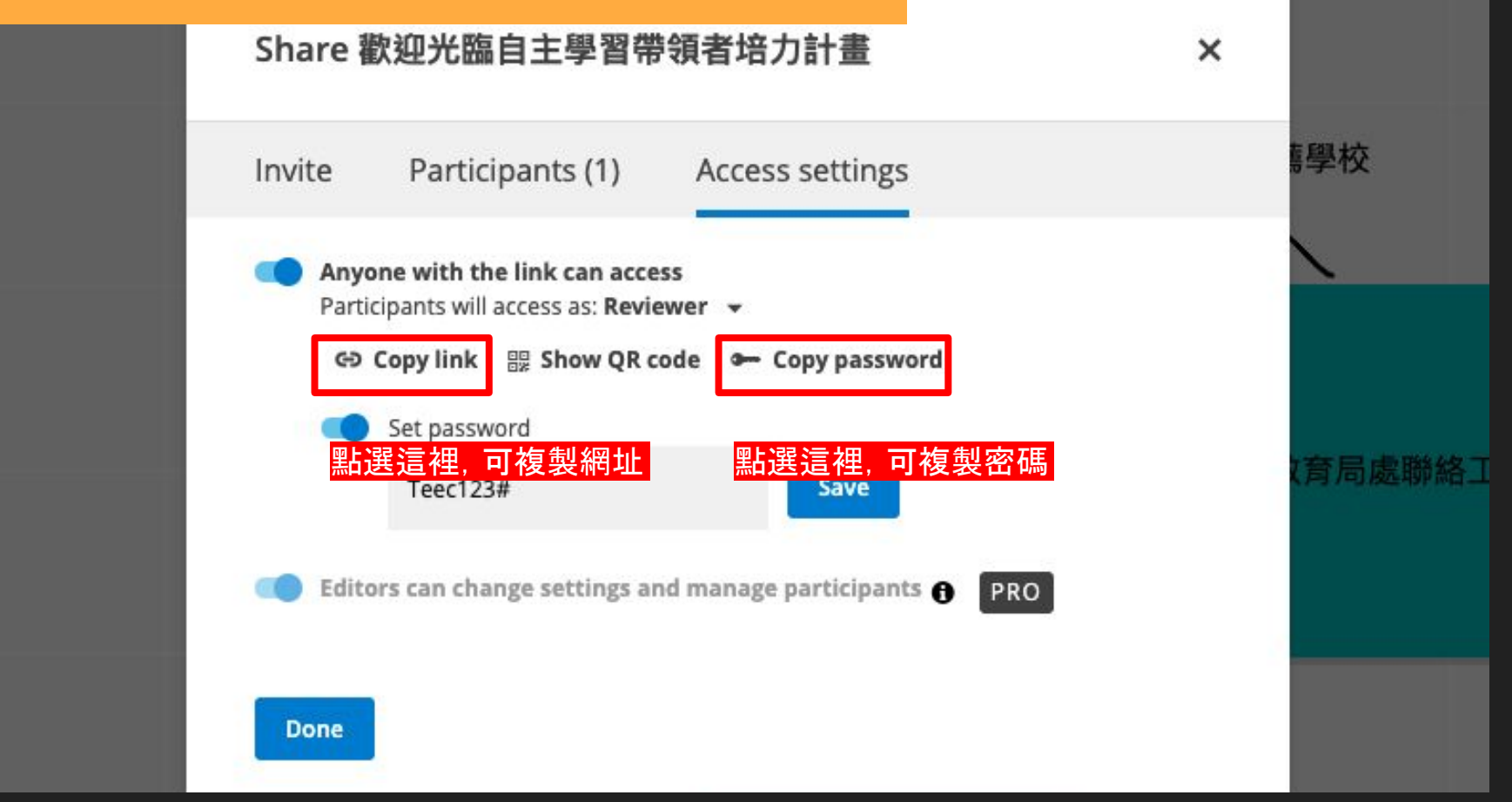

#### 步驟六:儲存設定

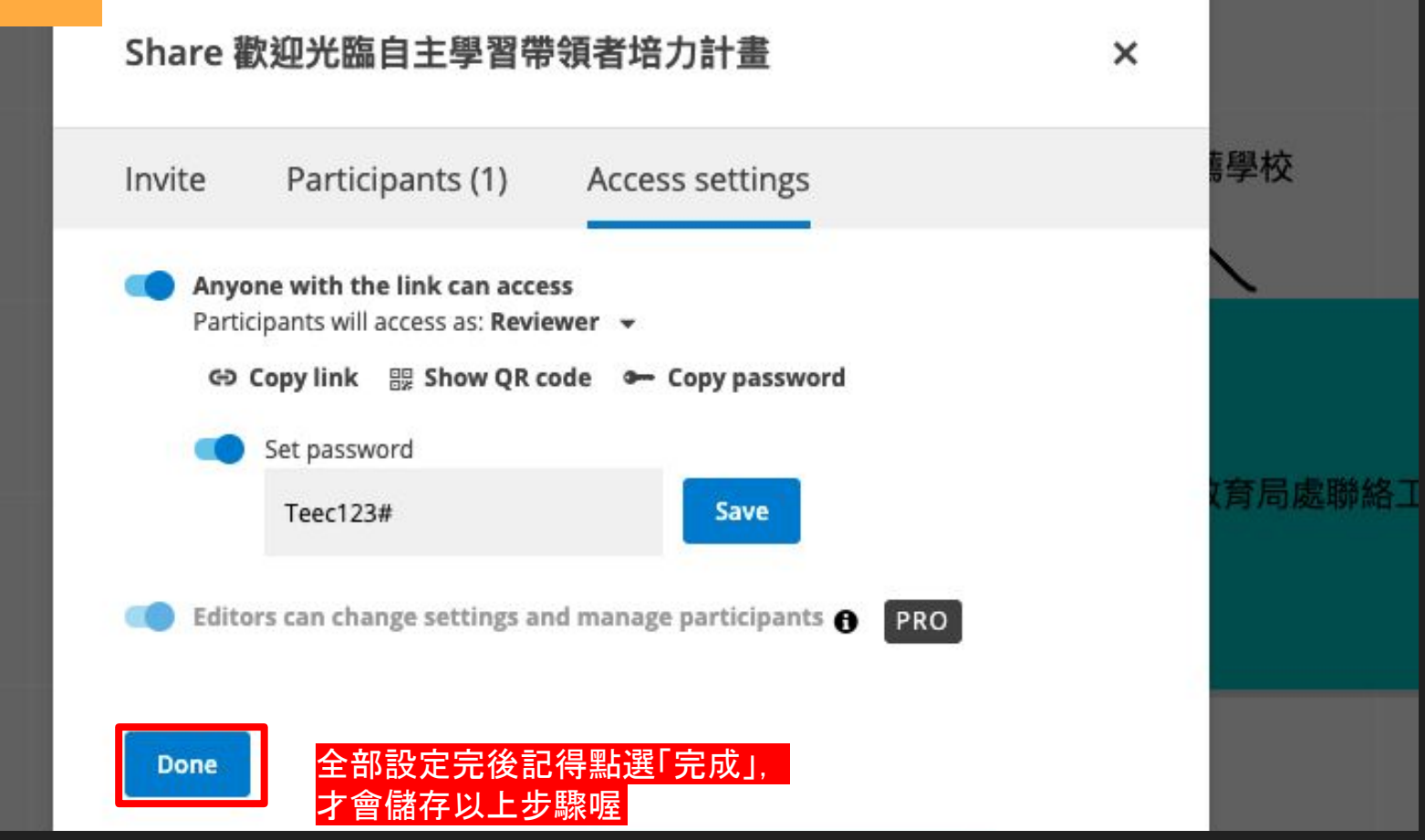

# 訪客登入與編輯-電腦版

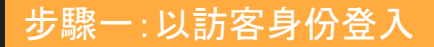

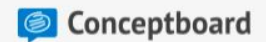

#### 歡迎光臨自主學習帶領者培力計畫

Created by 恩濡閉

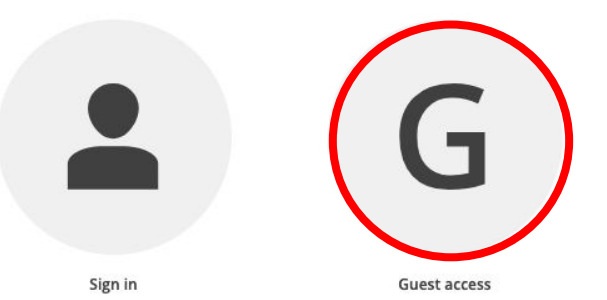

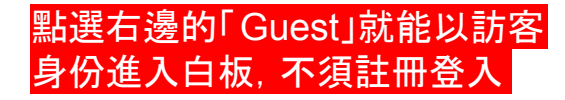

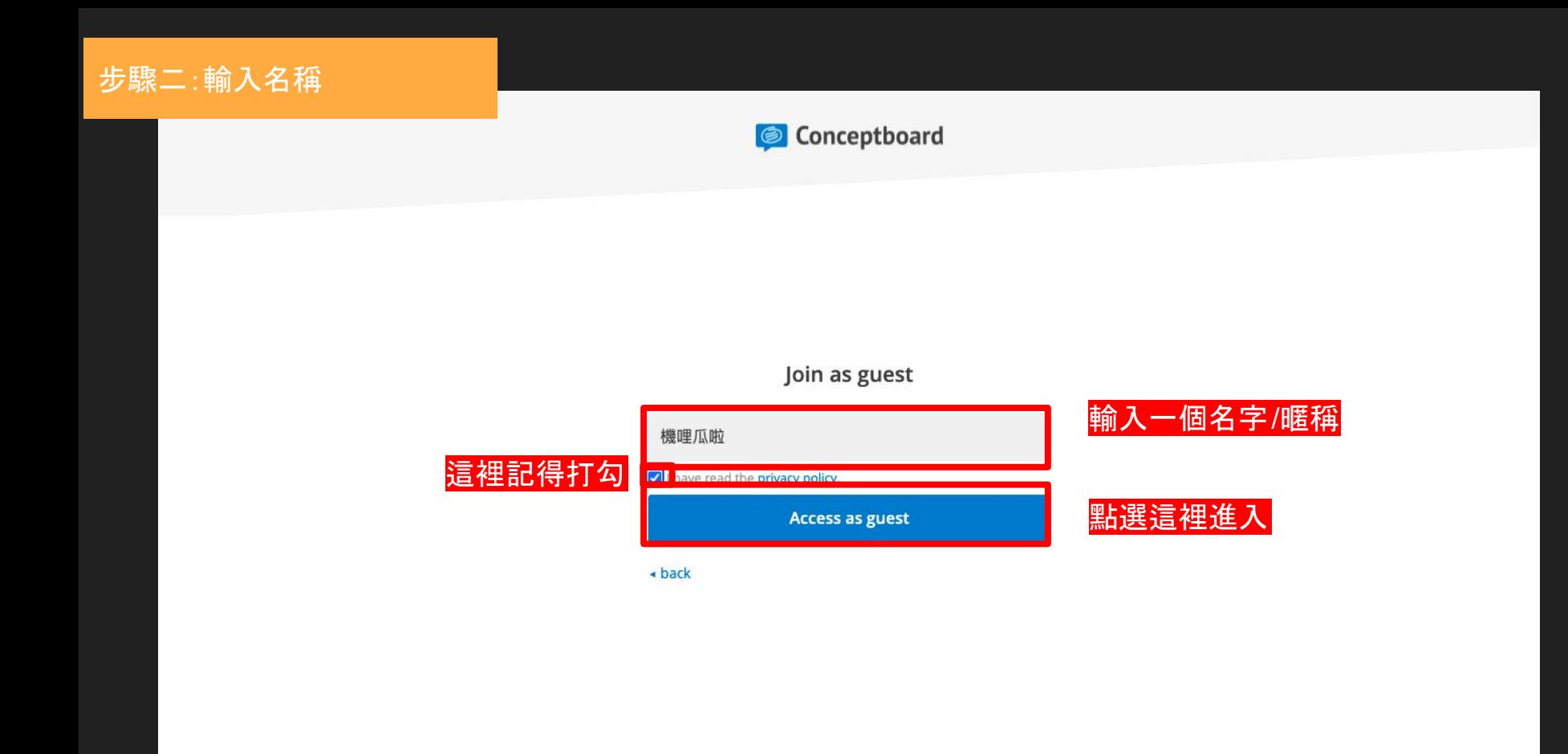

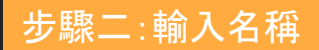

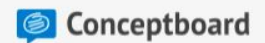

#### **Protected boards**

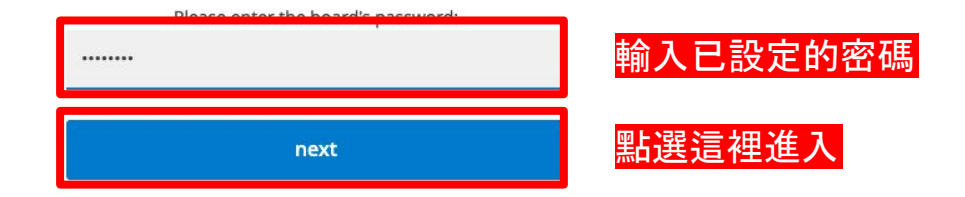

#### 步驟四:進入白板

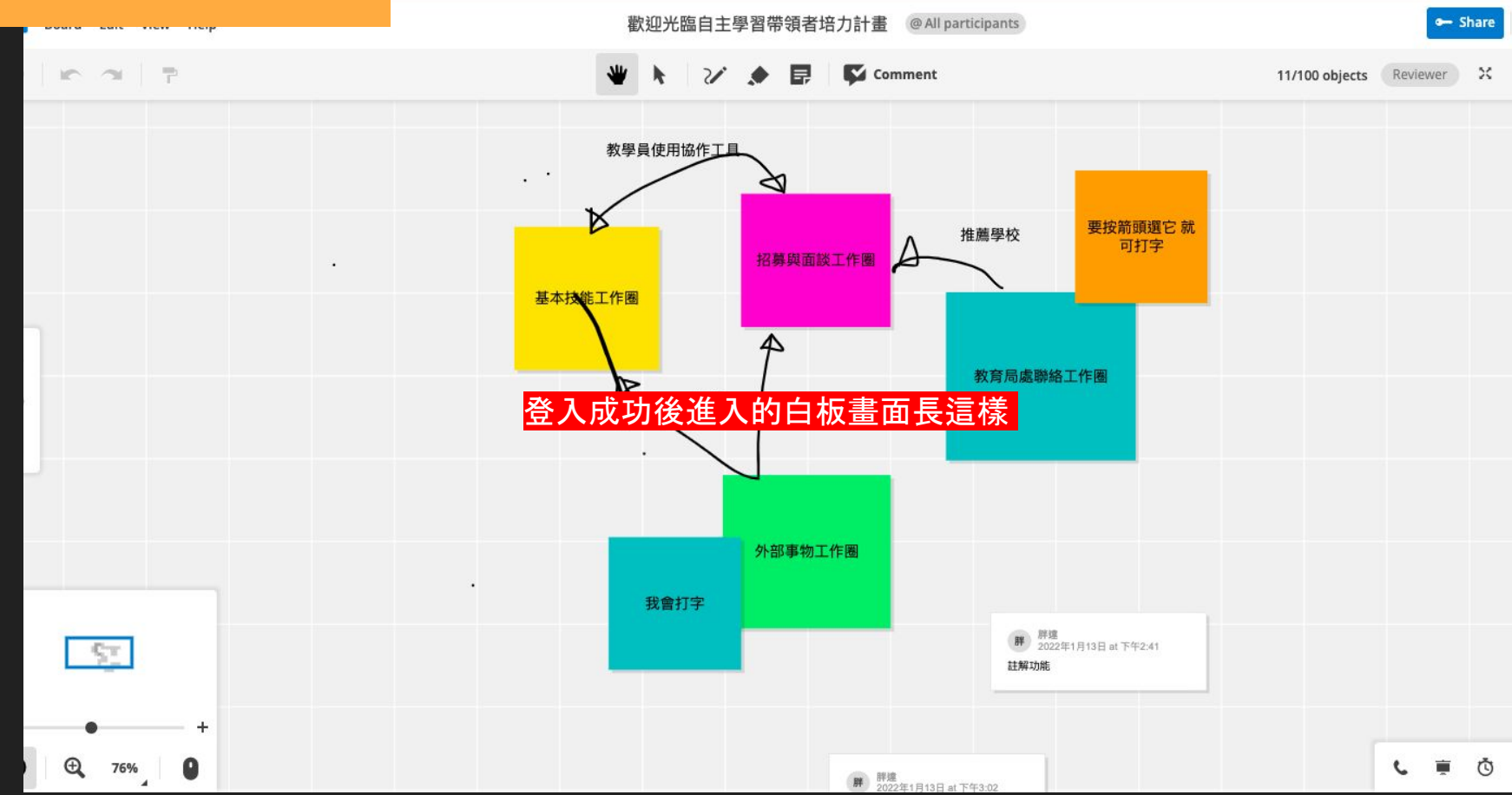

# 訪客登入與編輯-手機版

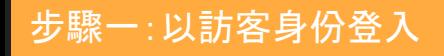

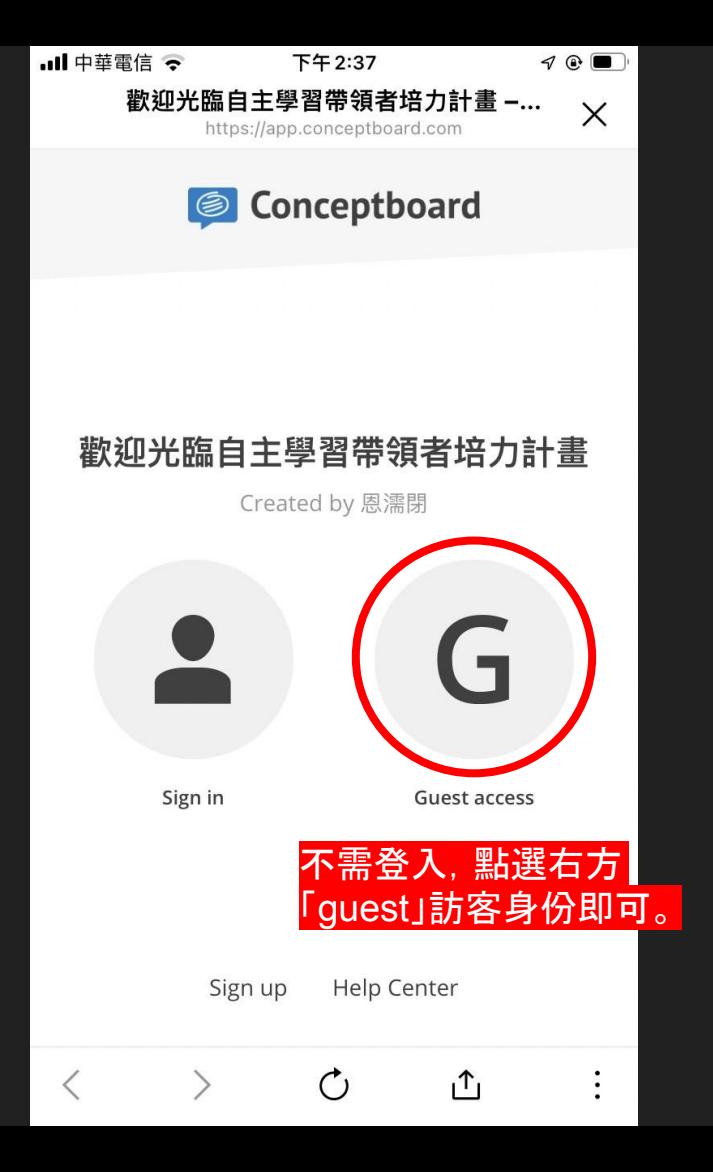

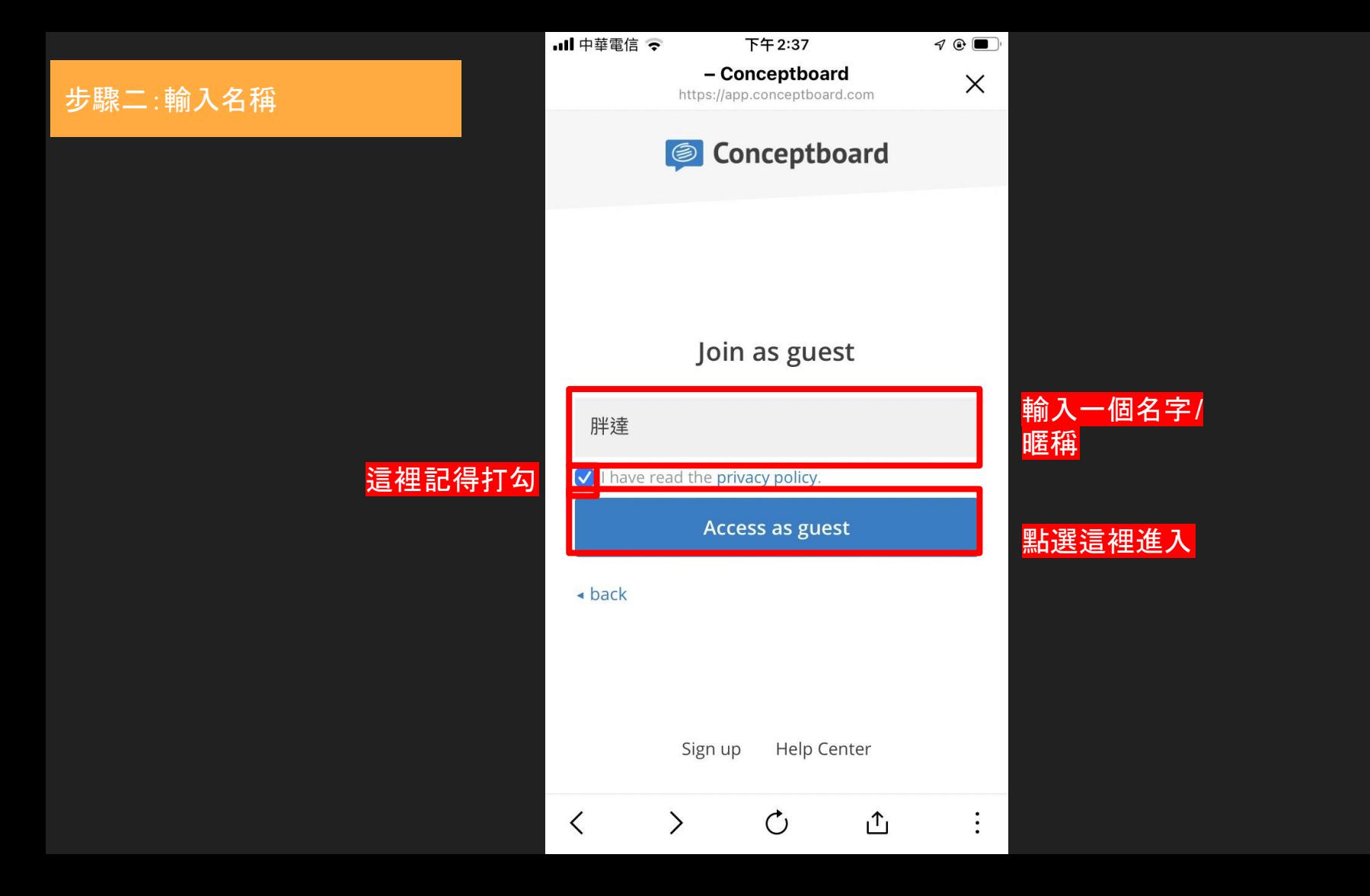

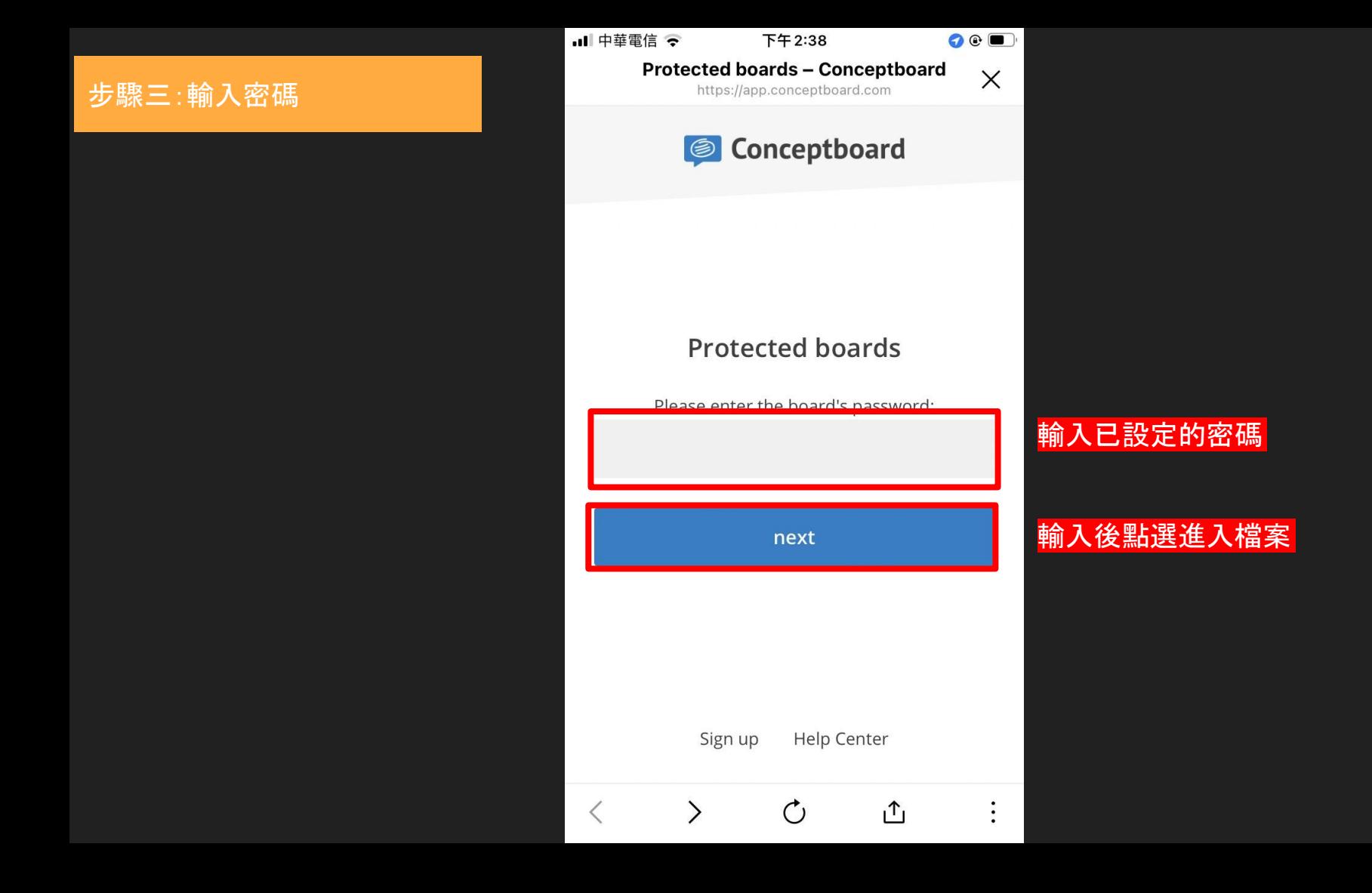

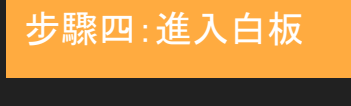

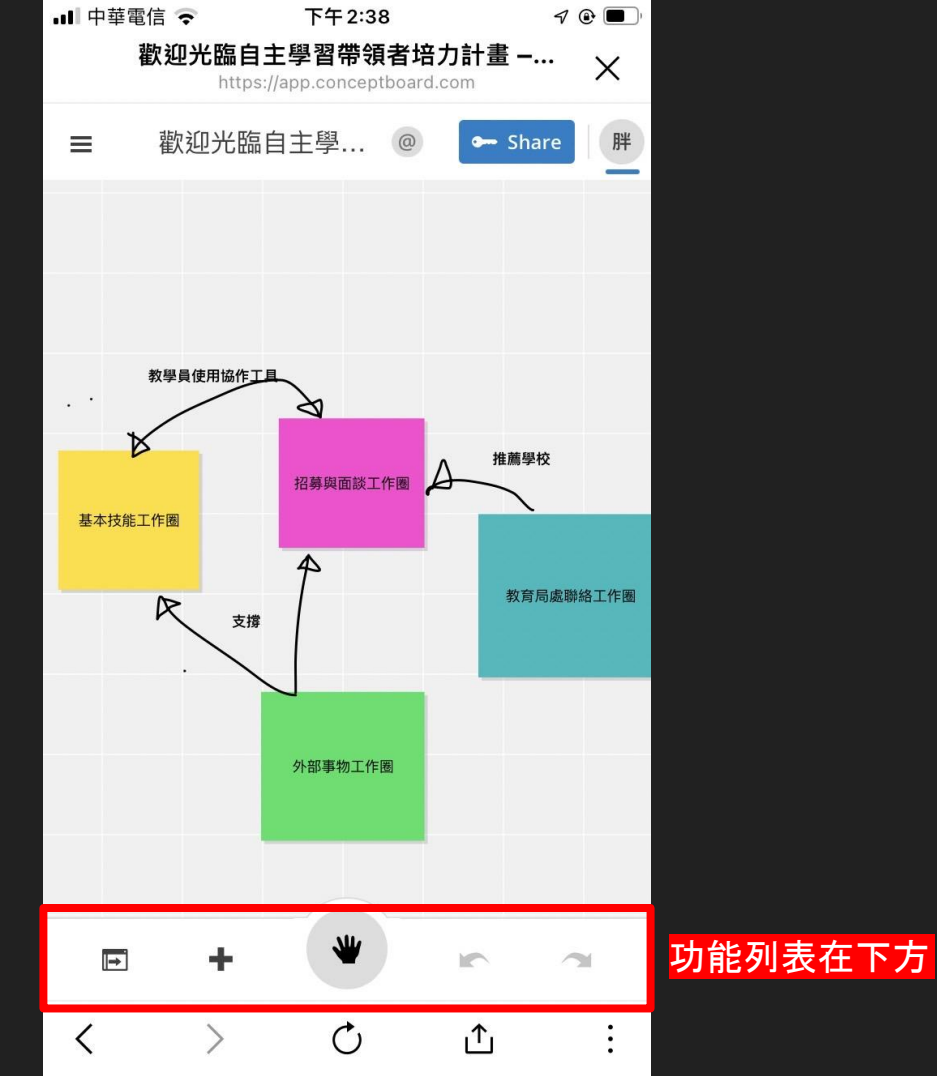

#### 功能列表

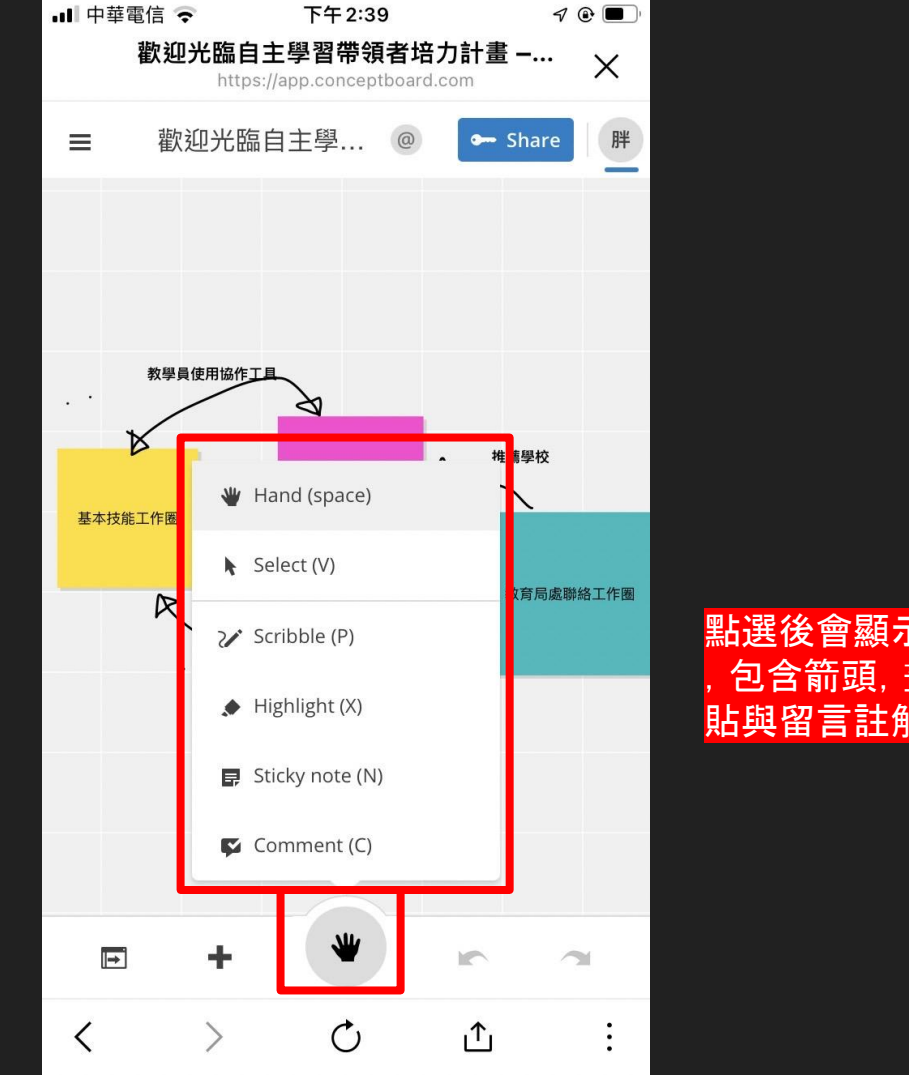

點選後會顯示功能列表 ,包含箭頭,畫筆,便利 貼與留言註解

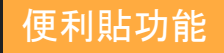

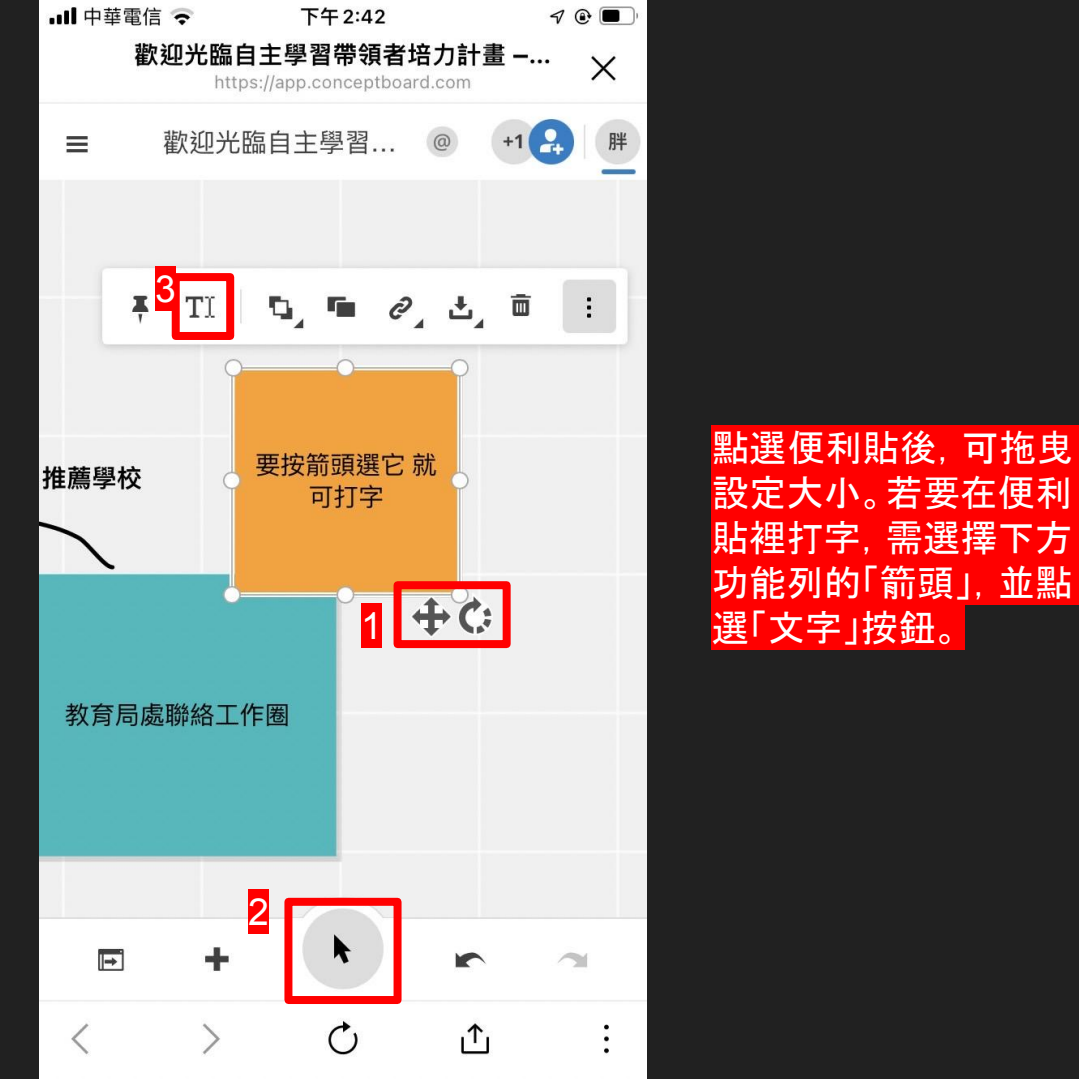

#### 註解功能

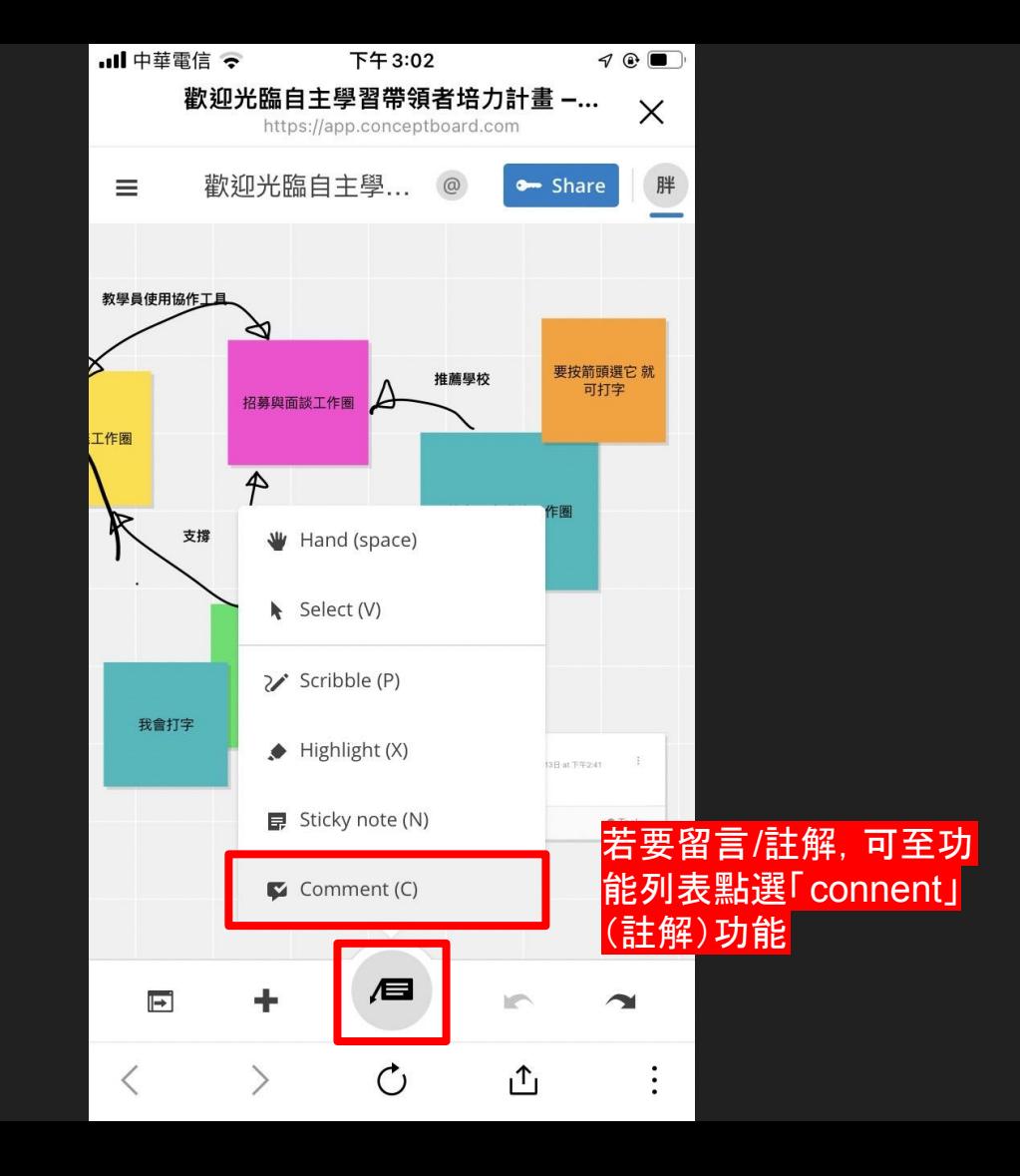

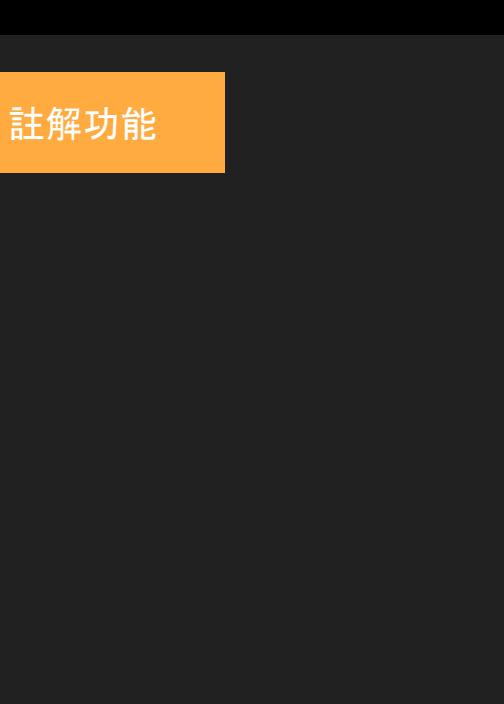

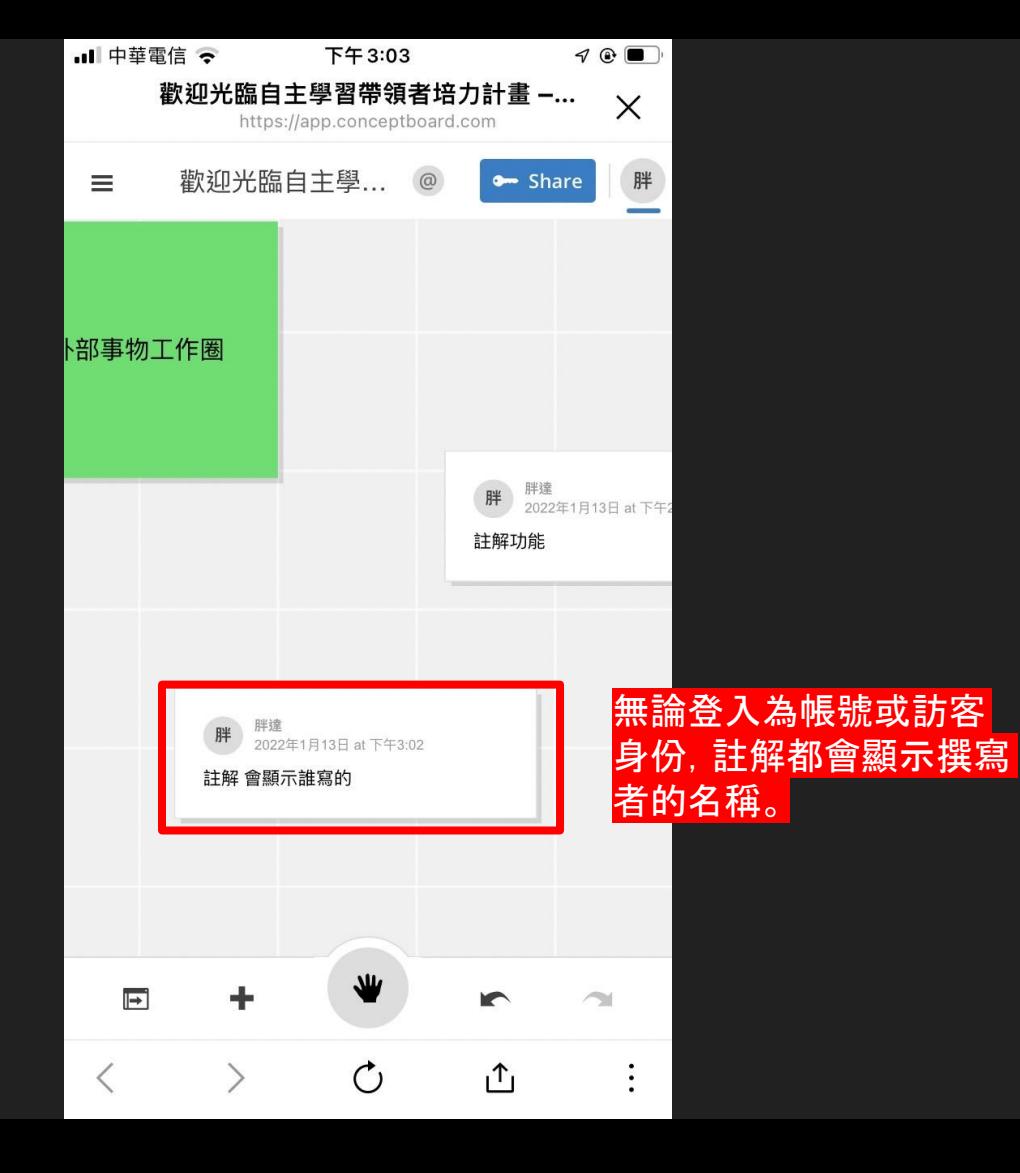

# 輸出檔案並轉檔做編輯

#### 步驟一:點選左上角「Board」(白板)

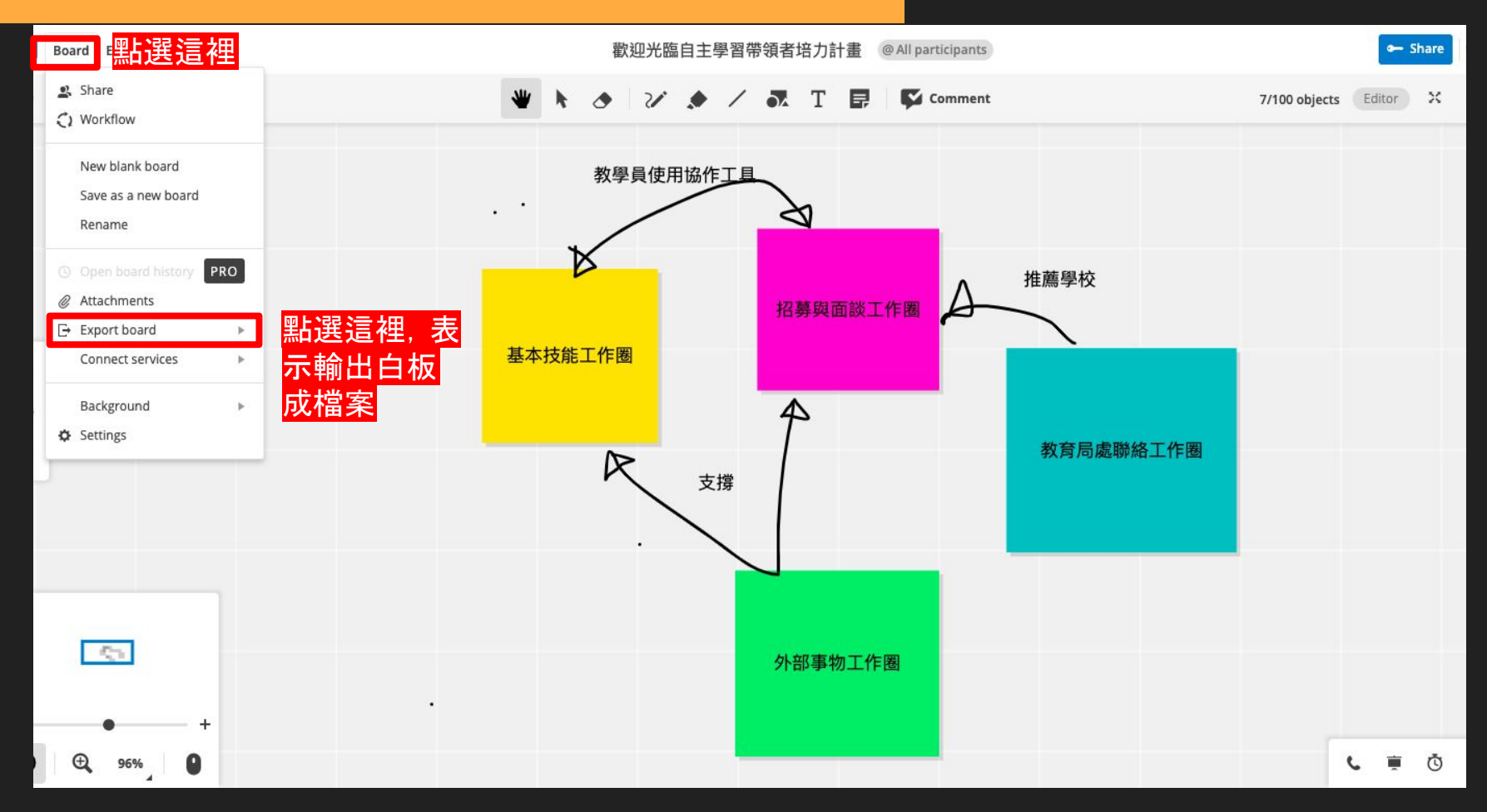

#### 步驟二:點選「export board」(輸出白板)

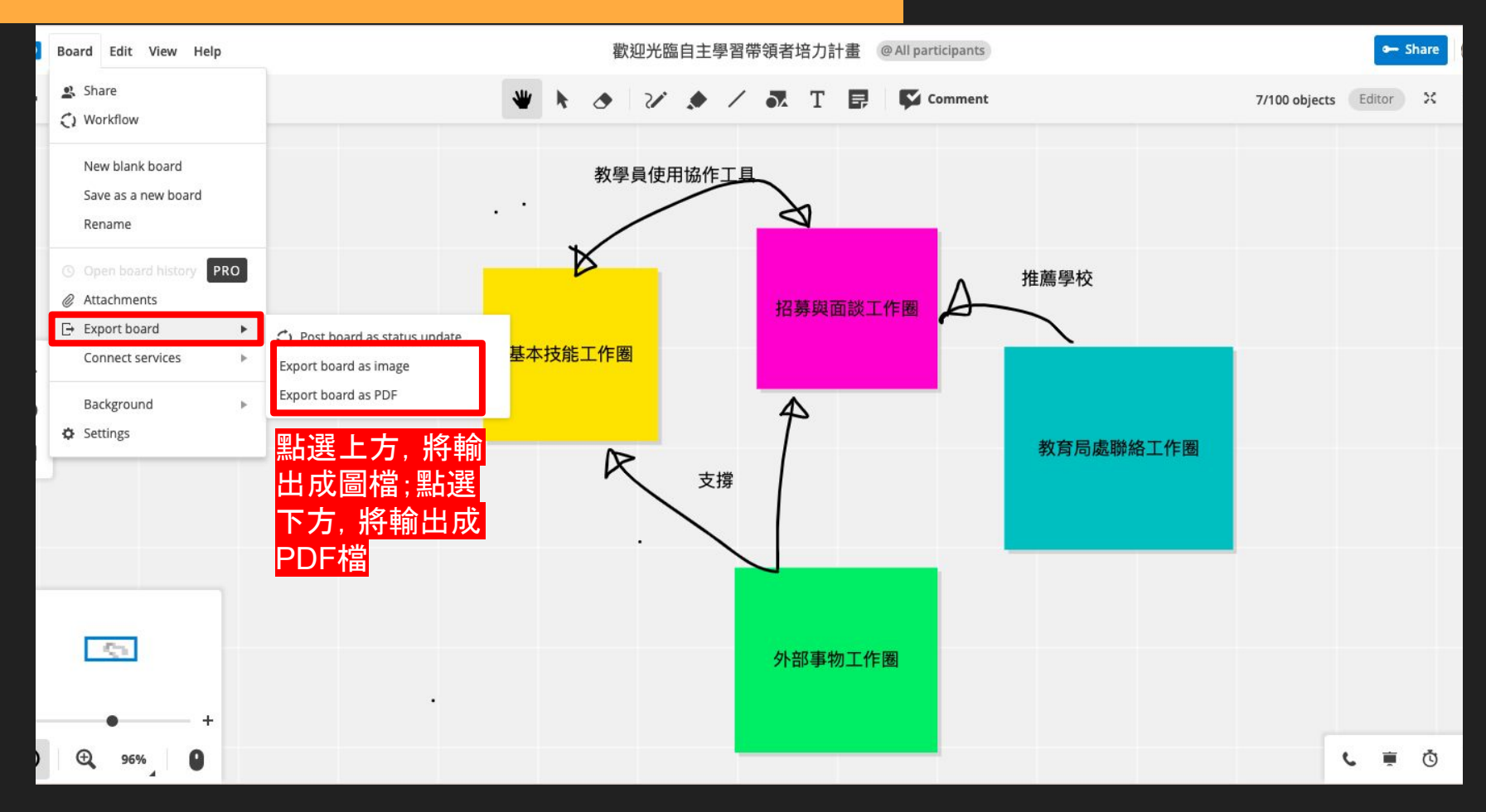

#### 步驟三:確認PDF輸出並下載成功

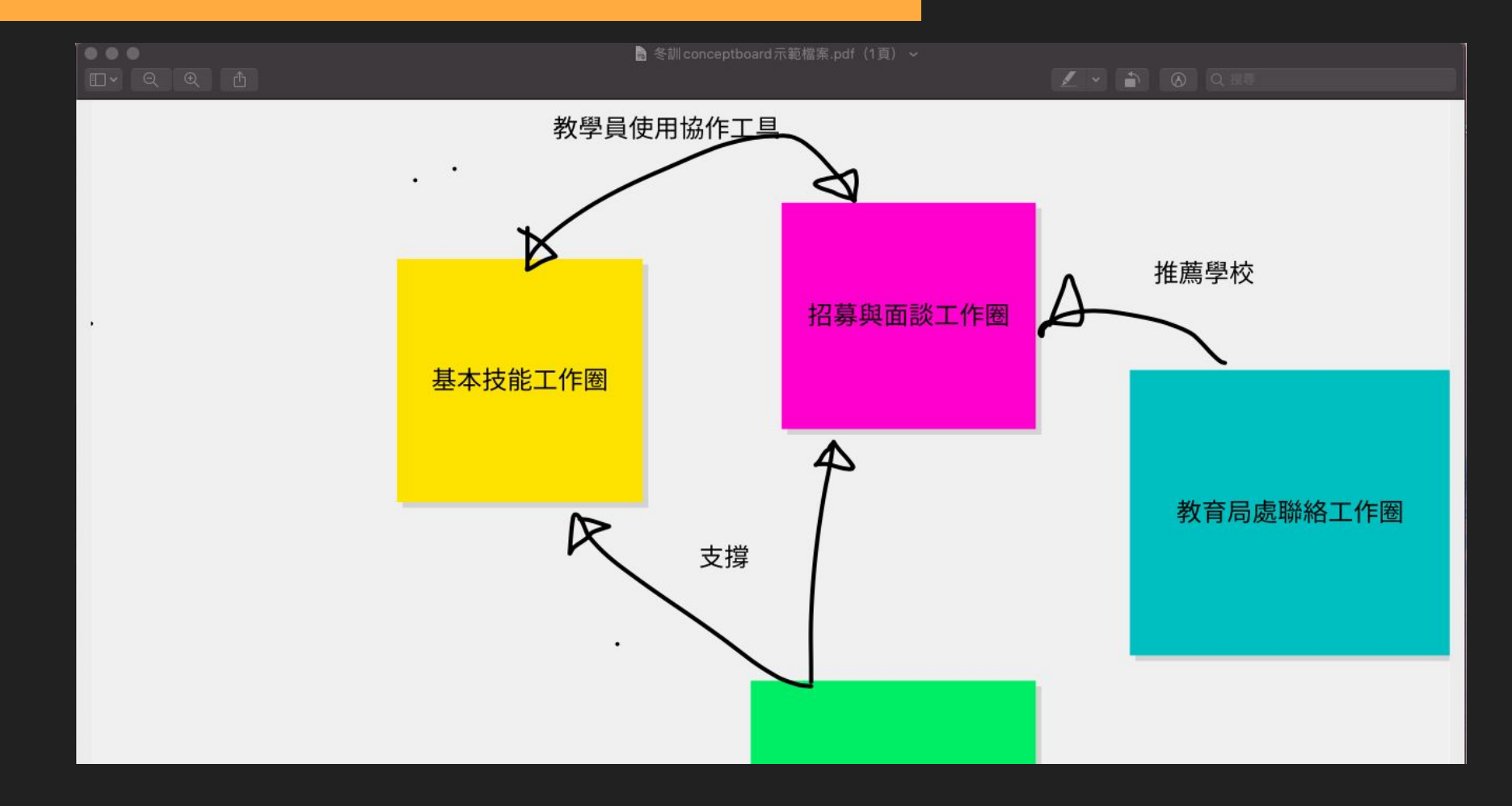

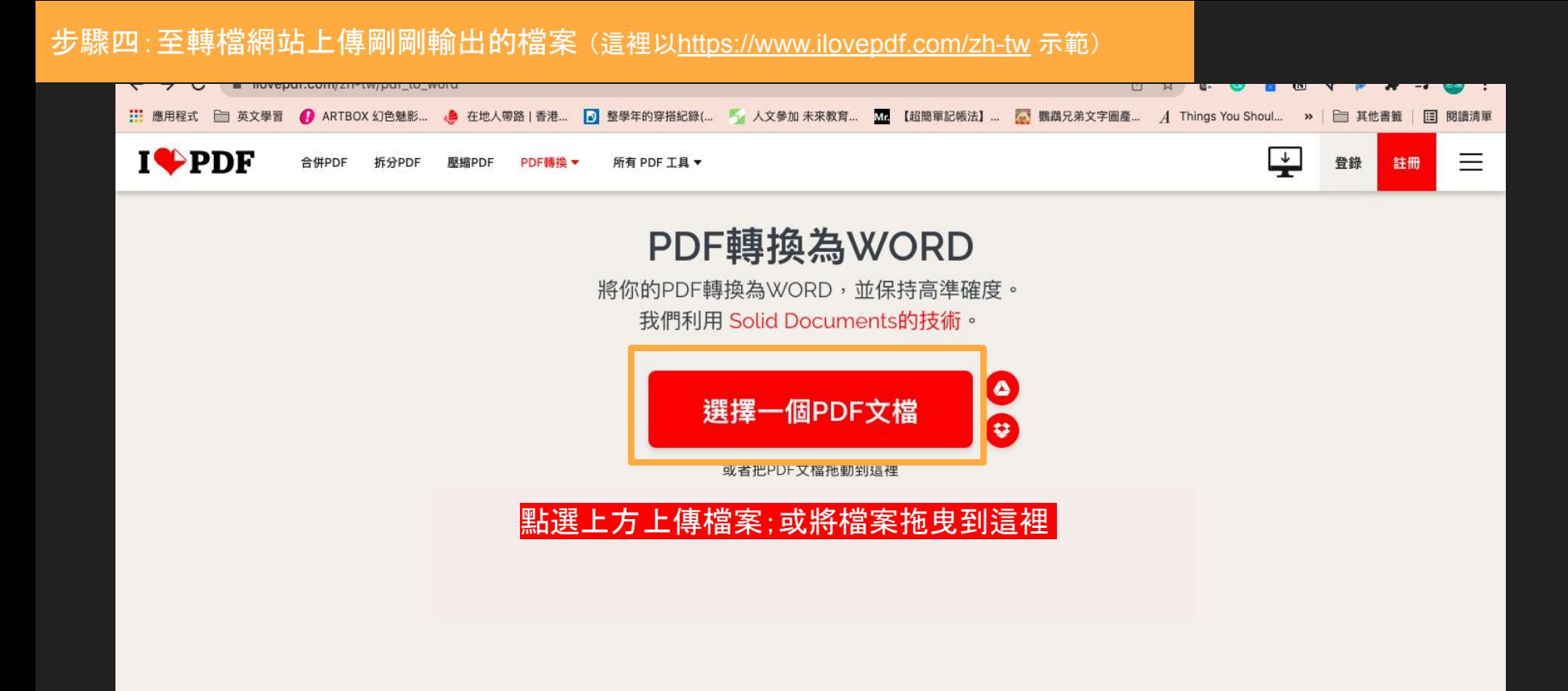

#### 步驟五:選擇將檔案輸出成 word檔

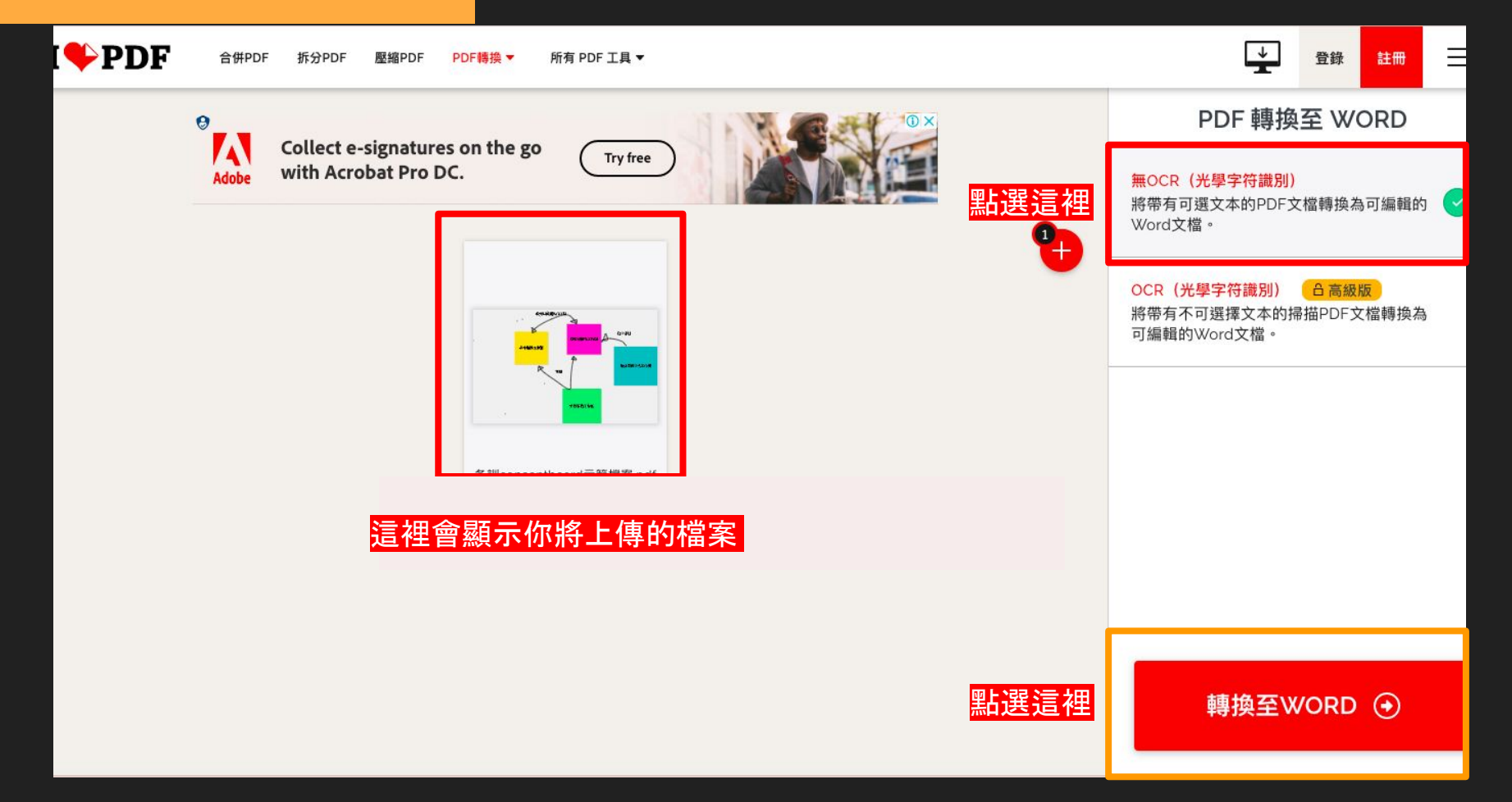

#### 步驟六:選擇將檔案輸出成 word檔

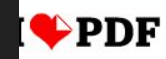

合併PDF 拆分PDF PDF轉換▼ 所有 PDF 工具▼ 壓縮PDF

 $\overline{\div}$ 크 登錄 註冊

#### 你的PDF已成功轉換為可編輯的WORD文檔

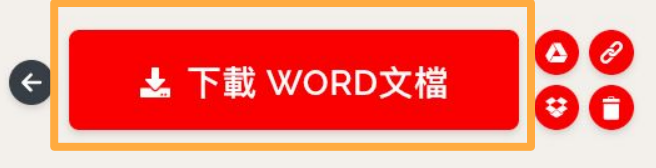

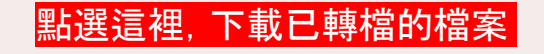

#### 步驟七:確認已輸出的 word檔能編輯

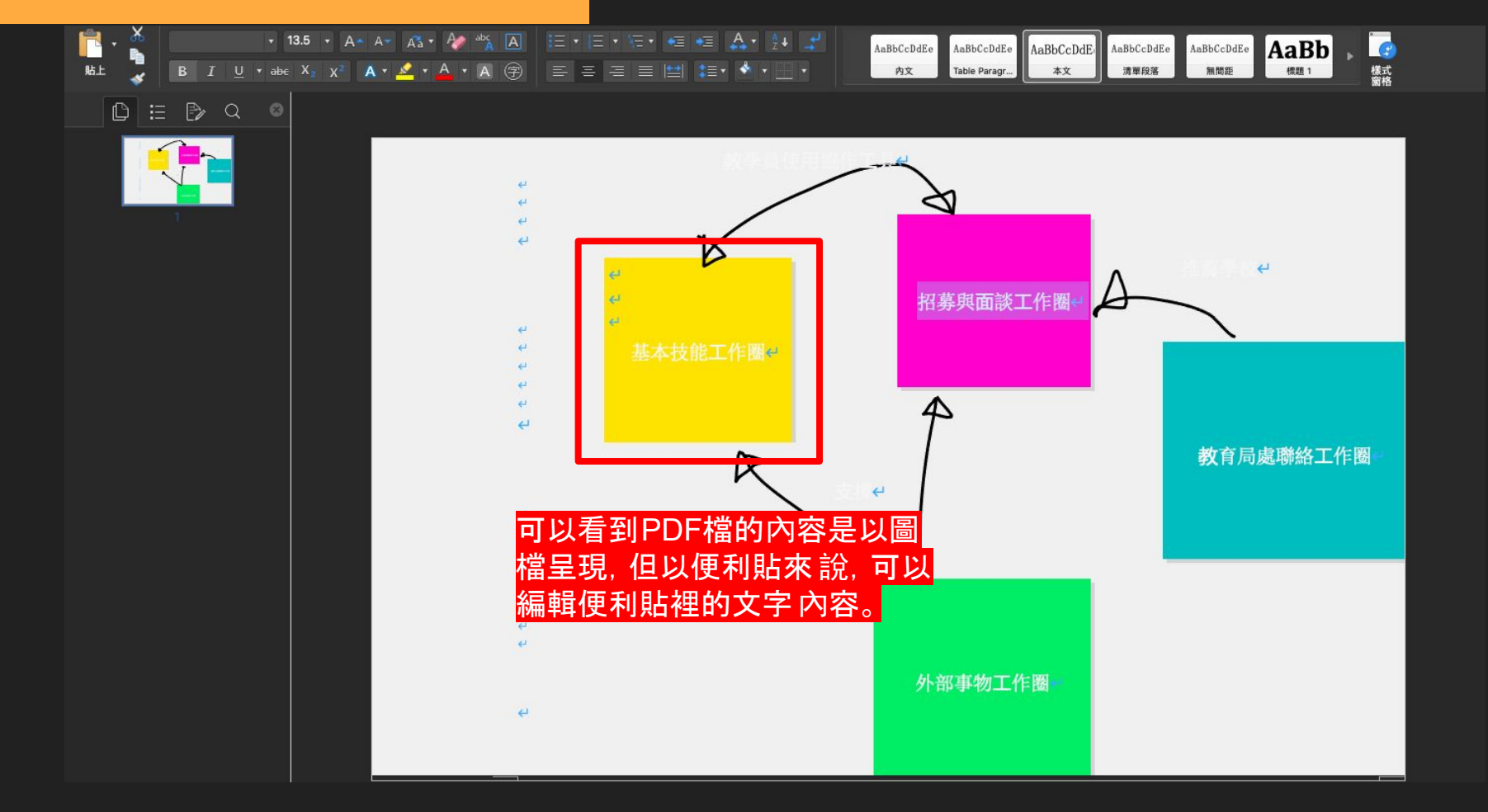

# 功能列表詳細介紹

### 一進來檔案的畫面:

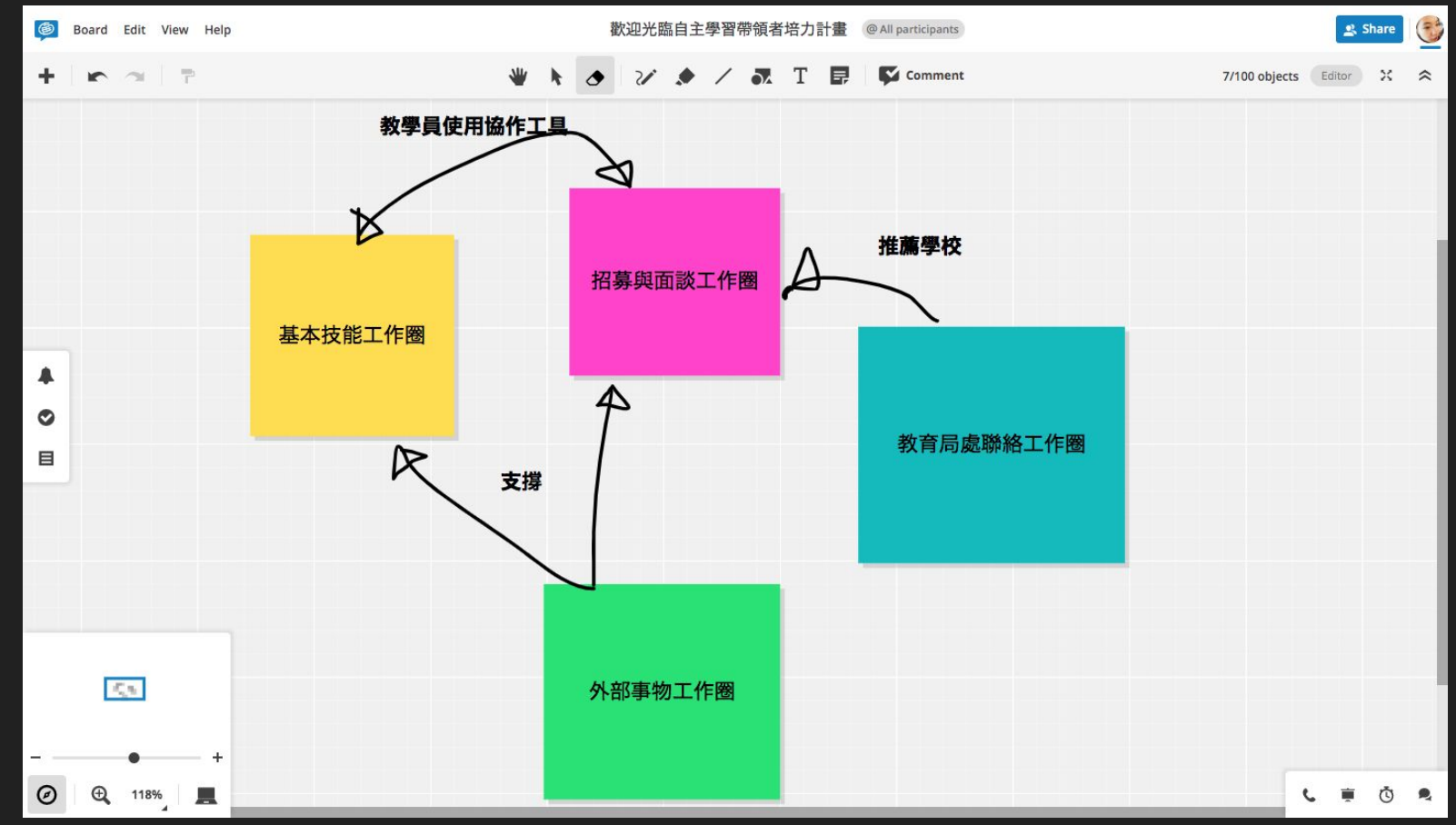

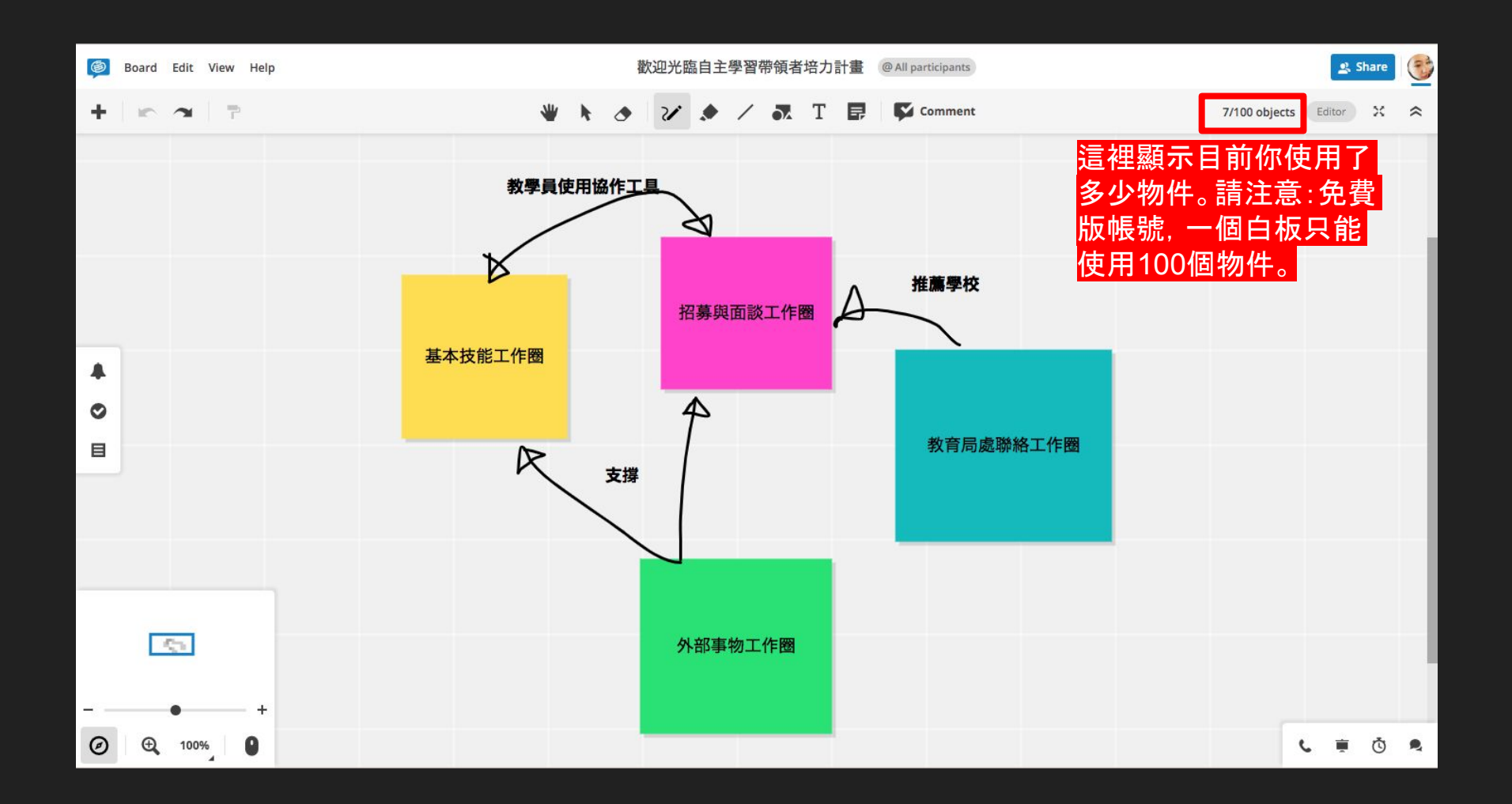

### 按下「手」可拖曳物件

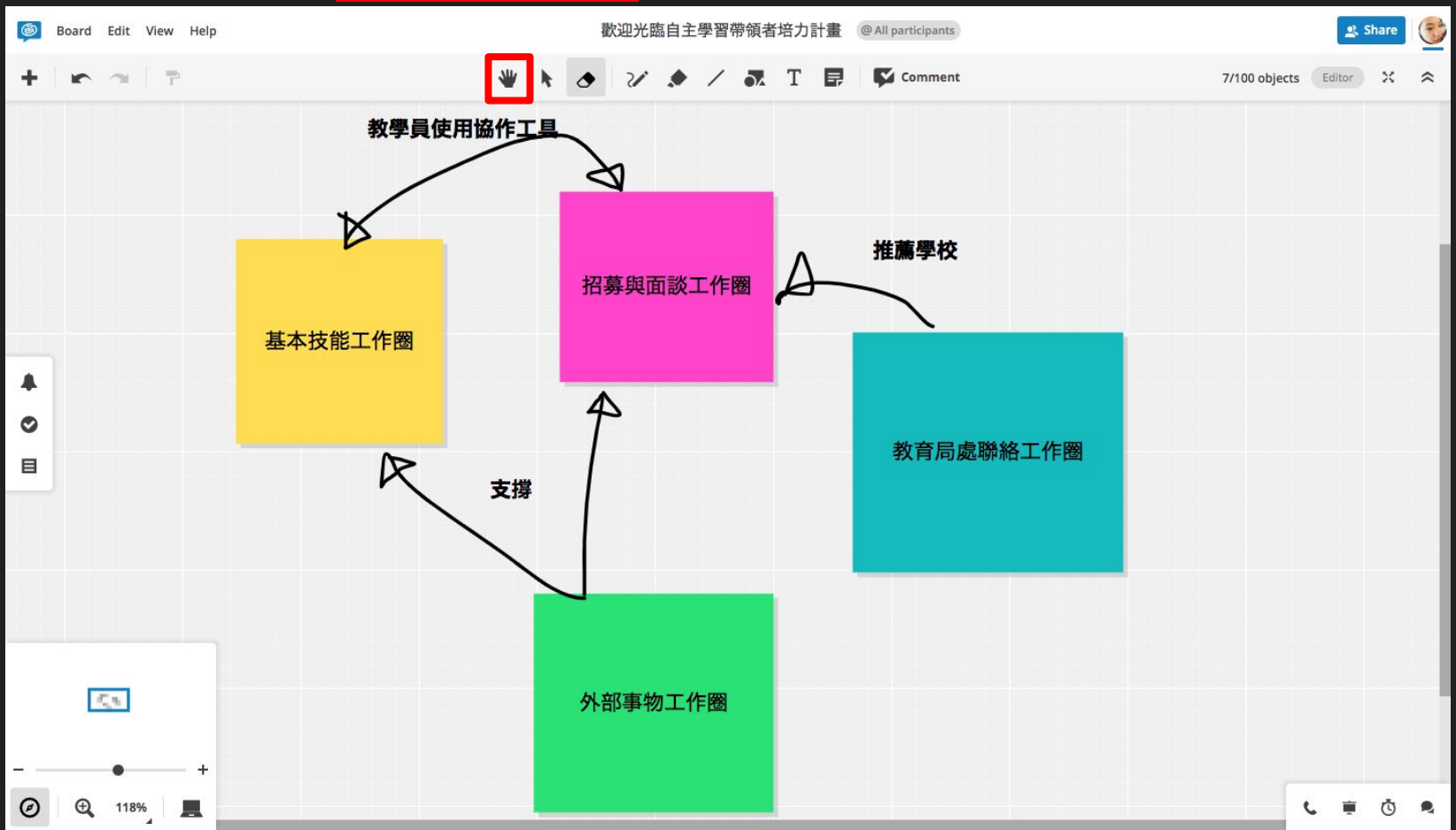

### 按下「箭頭」可指定物件

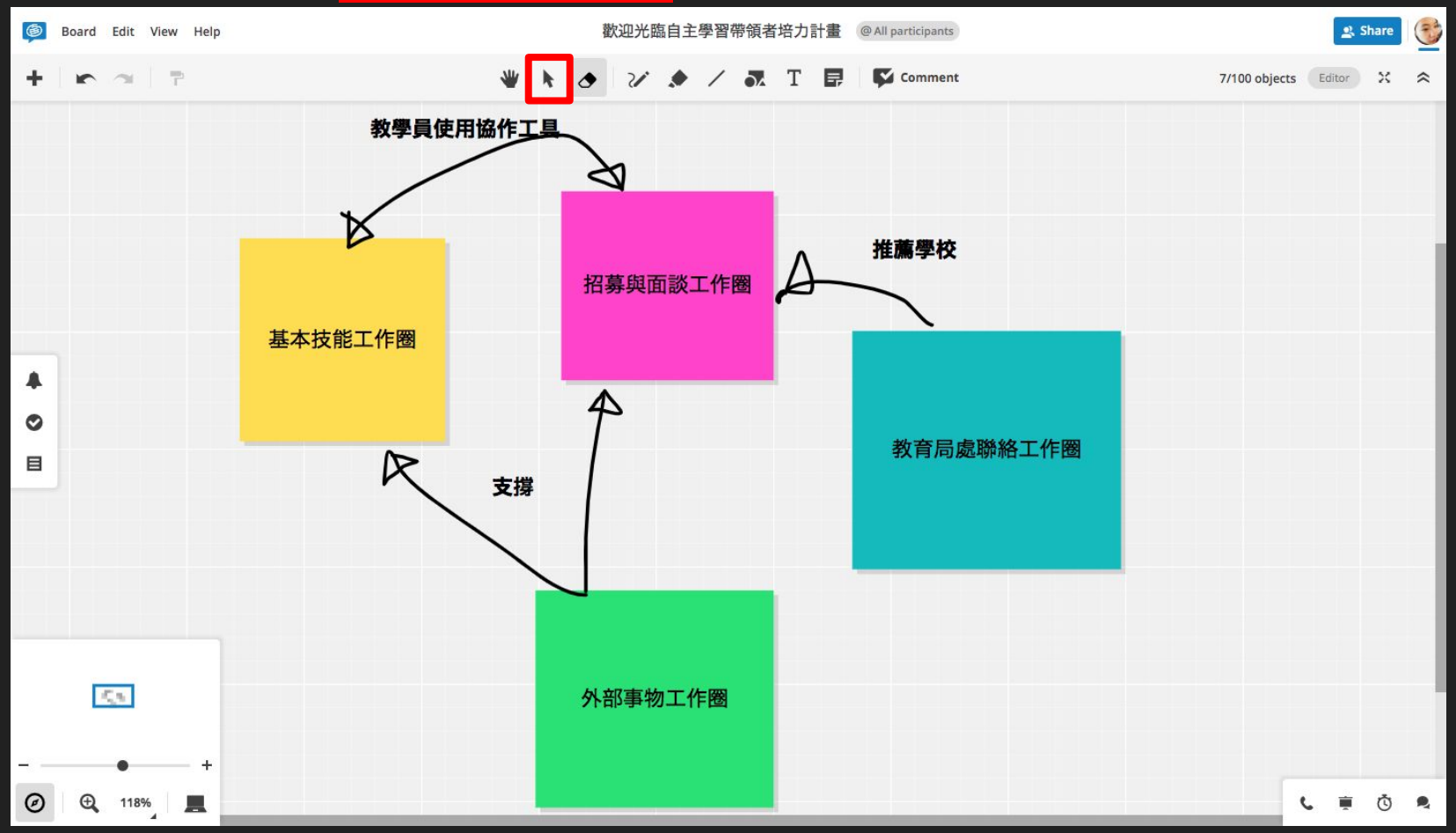

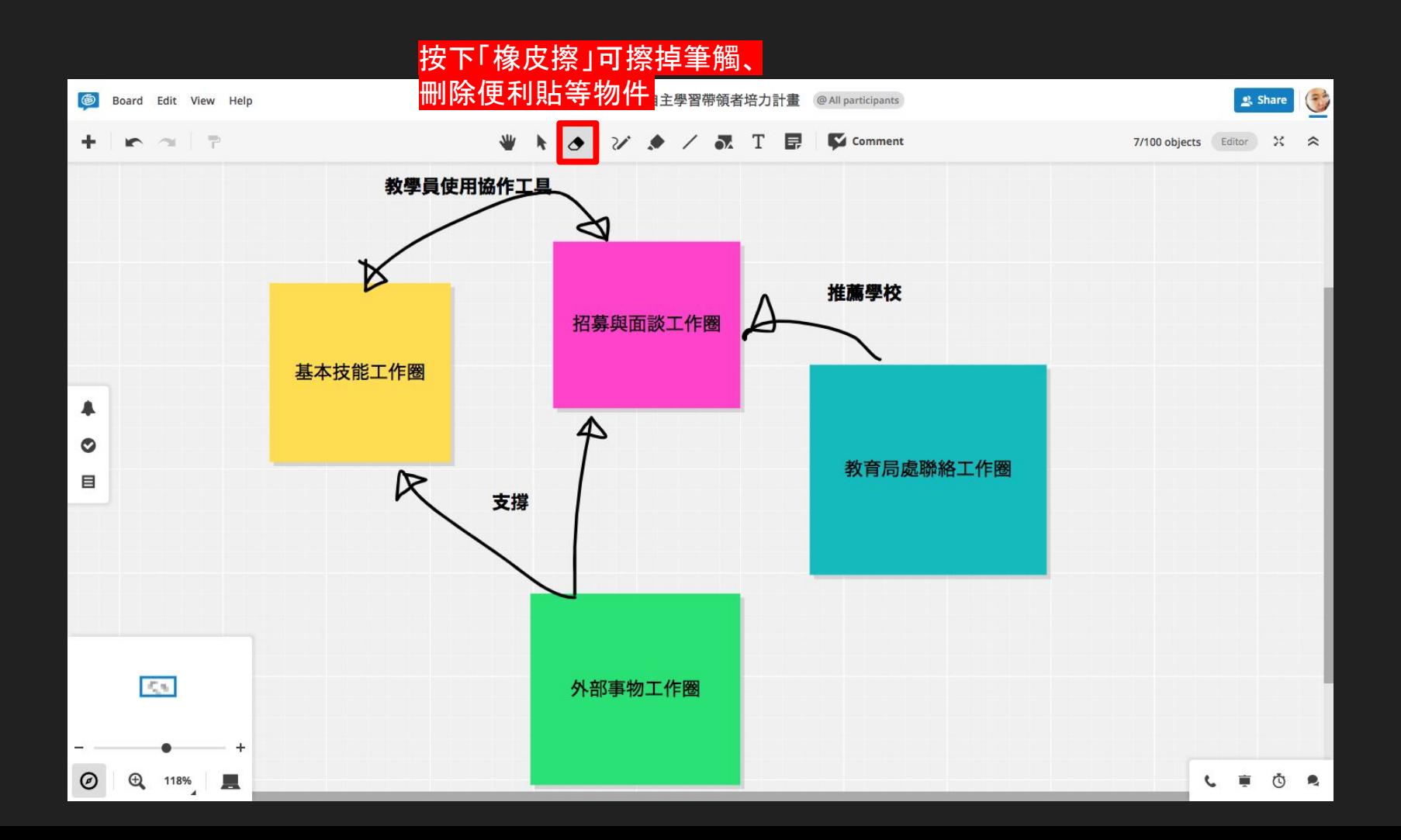

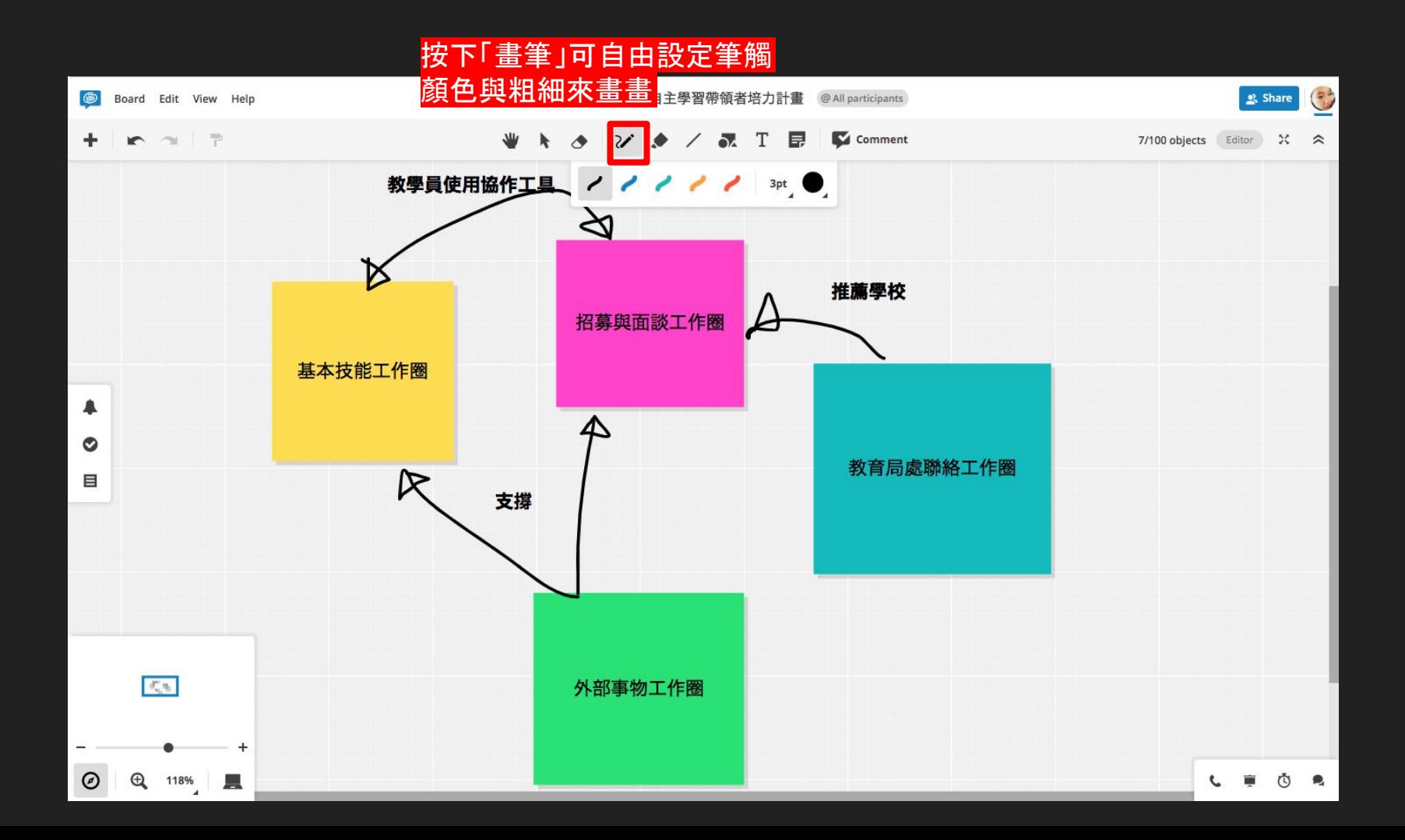

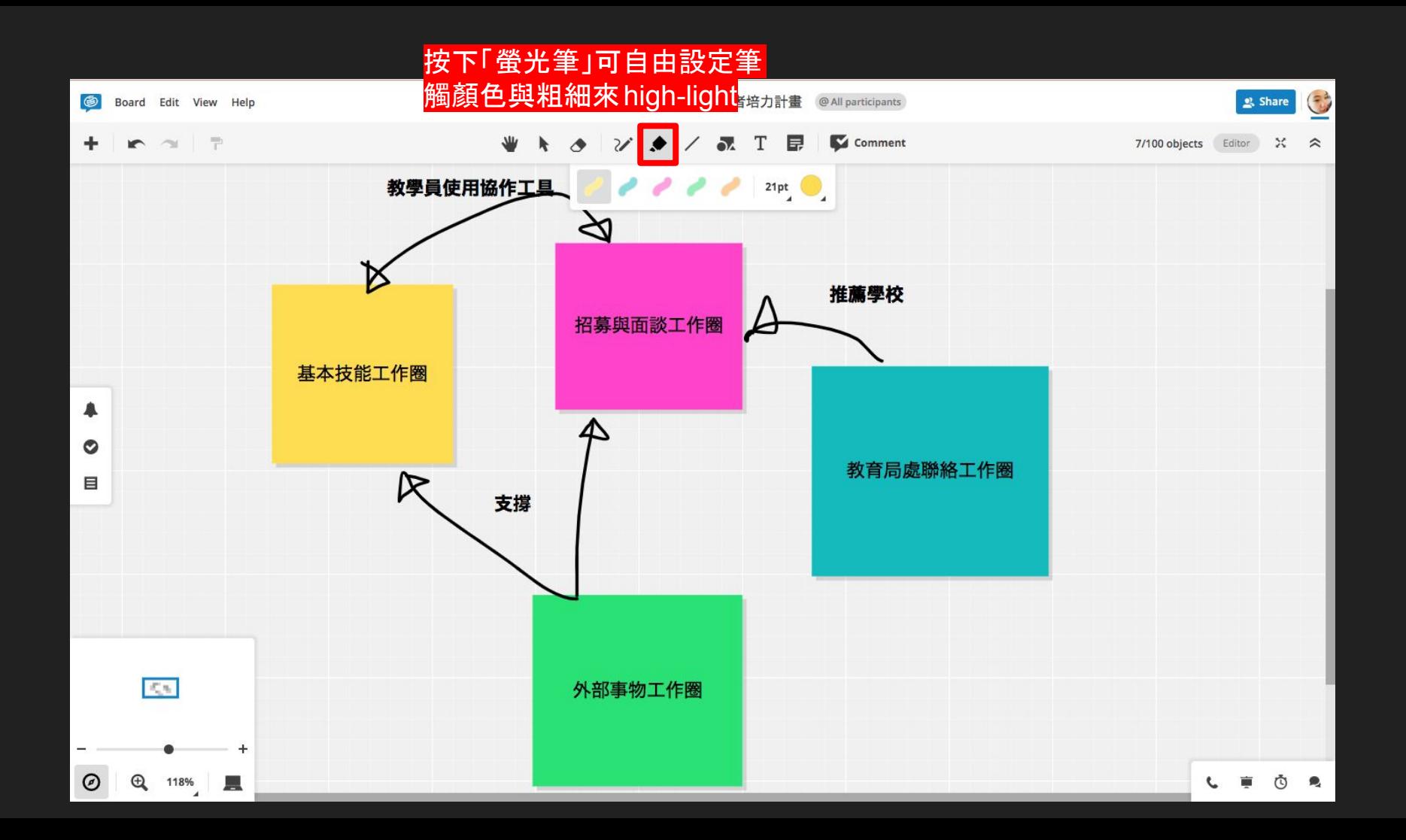

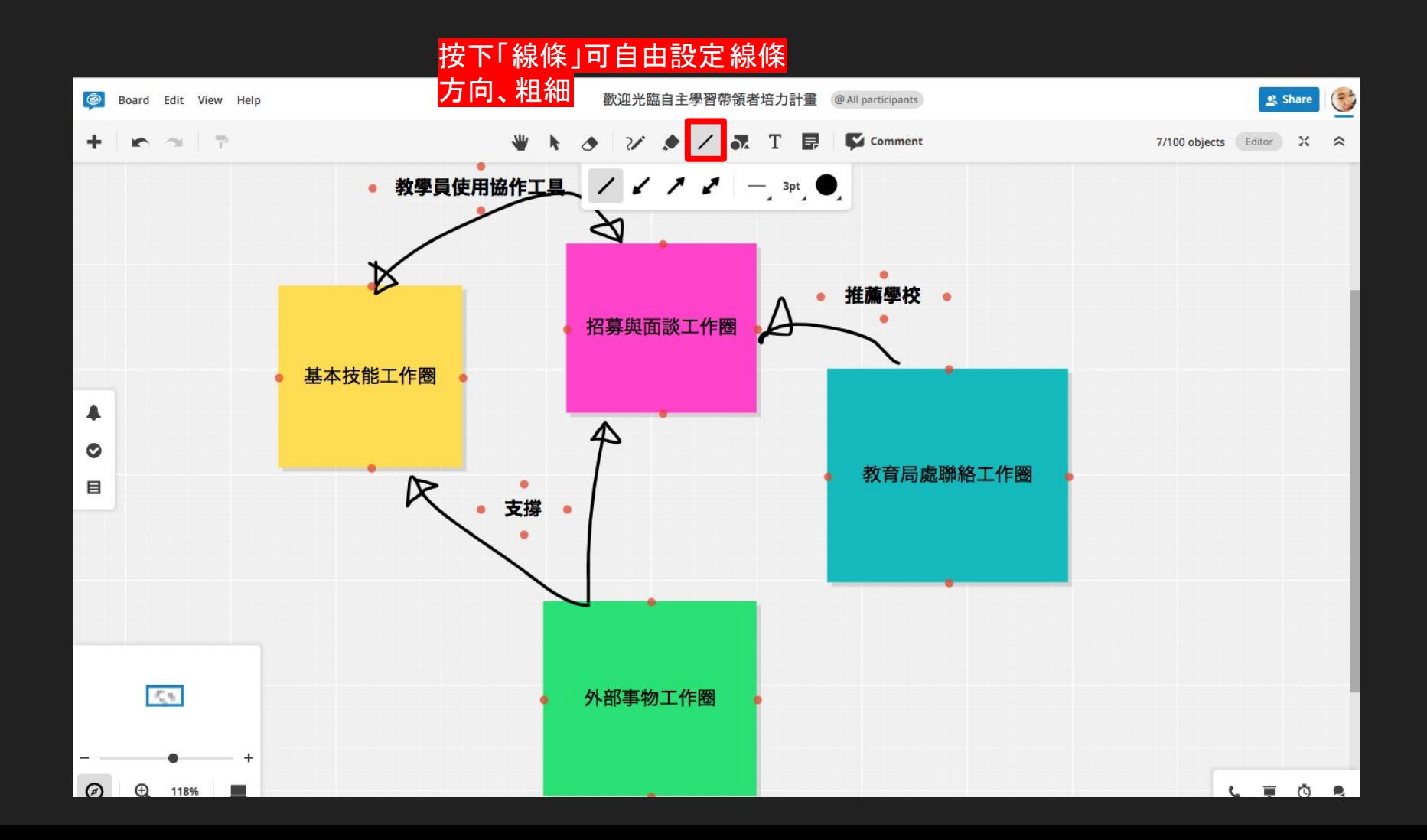

### 按下「圖形」可自由選取圖形呈現

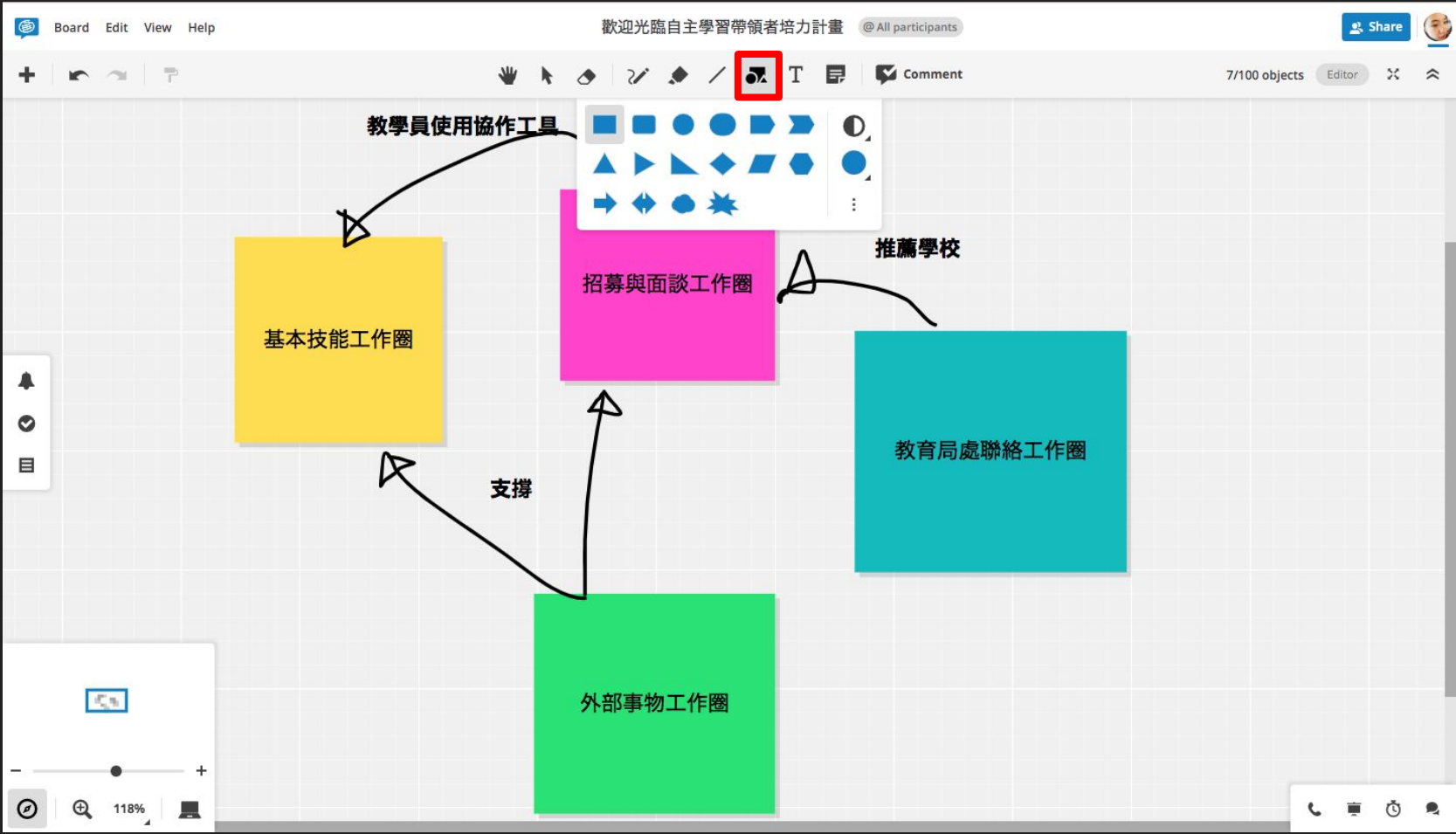

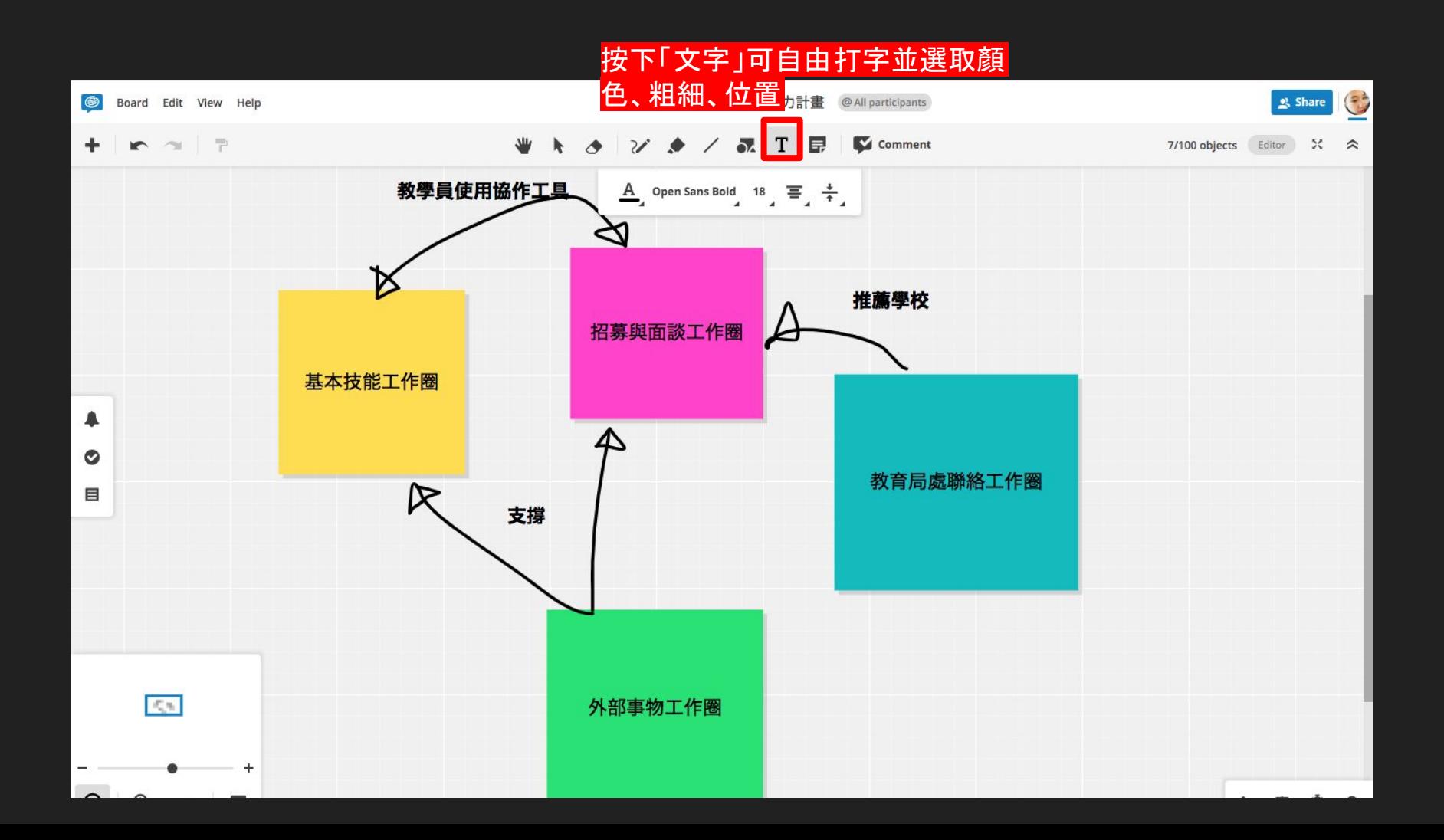

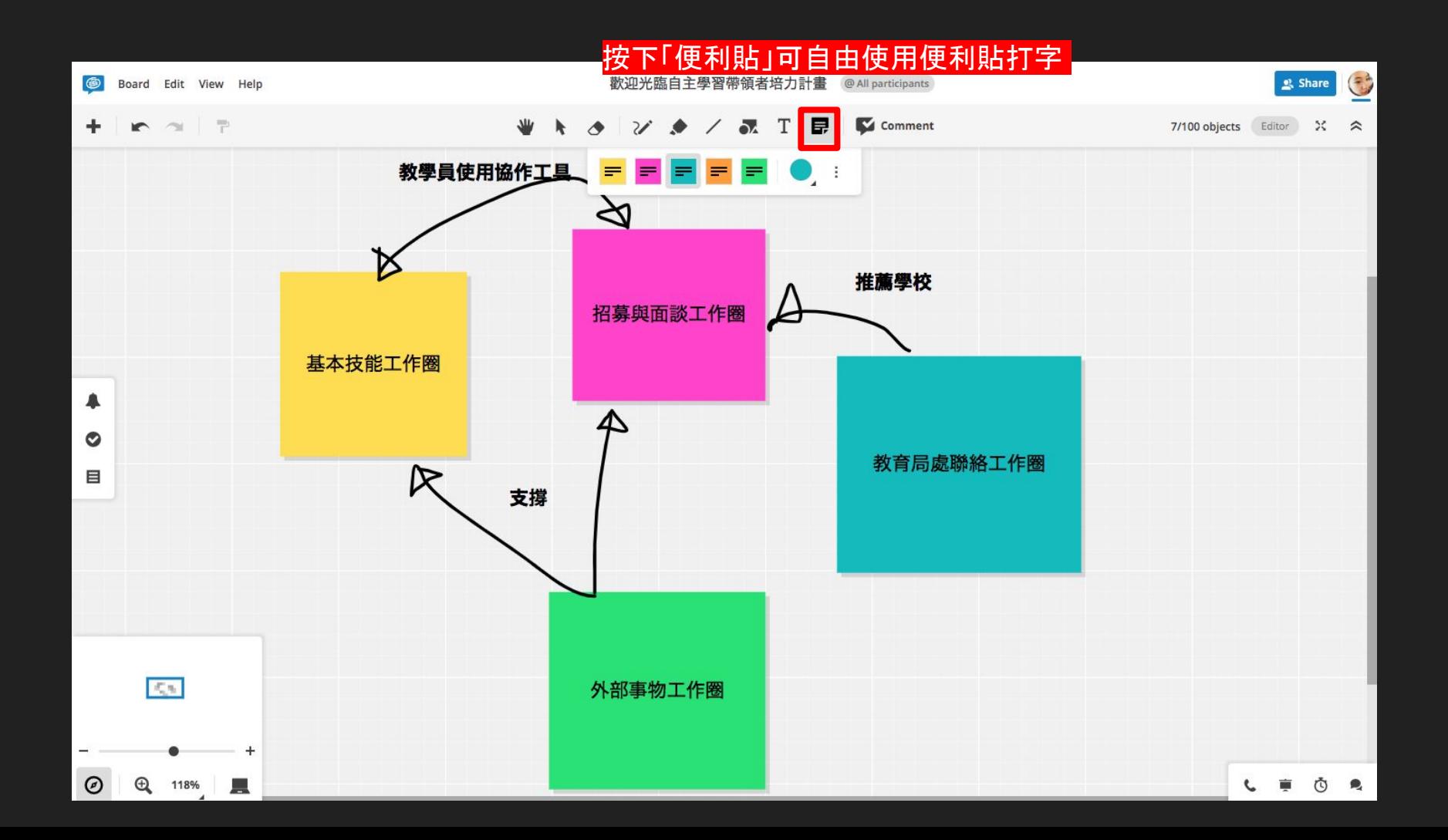

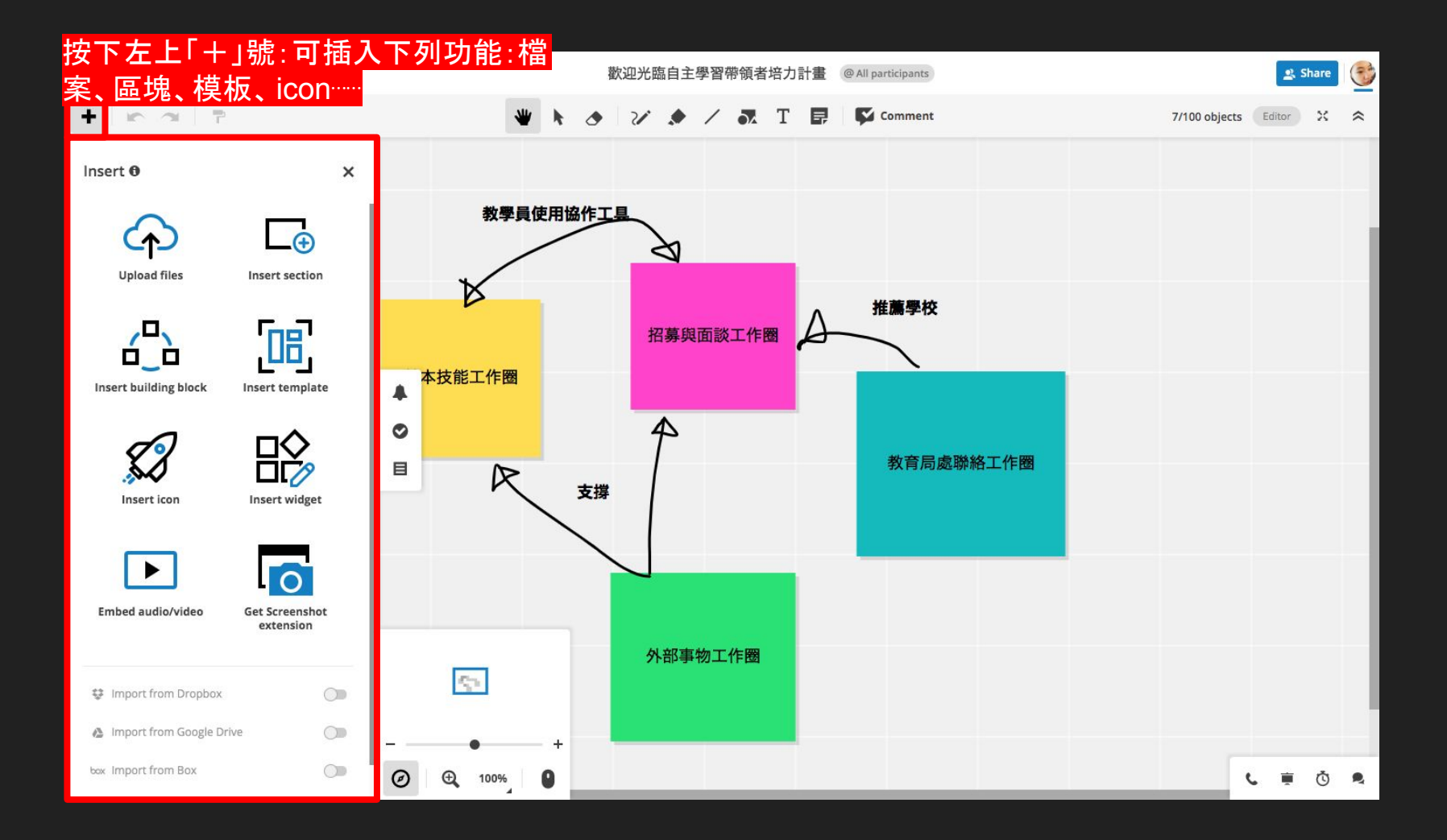

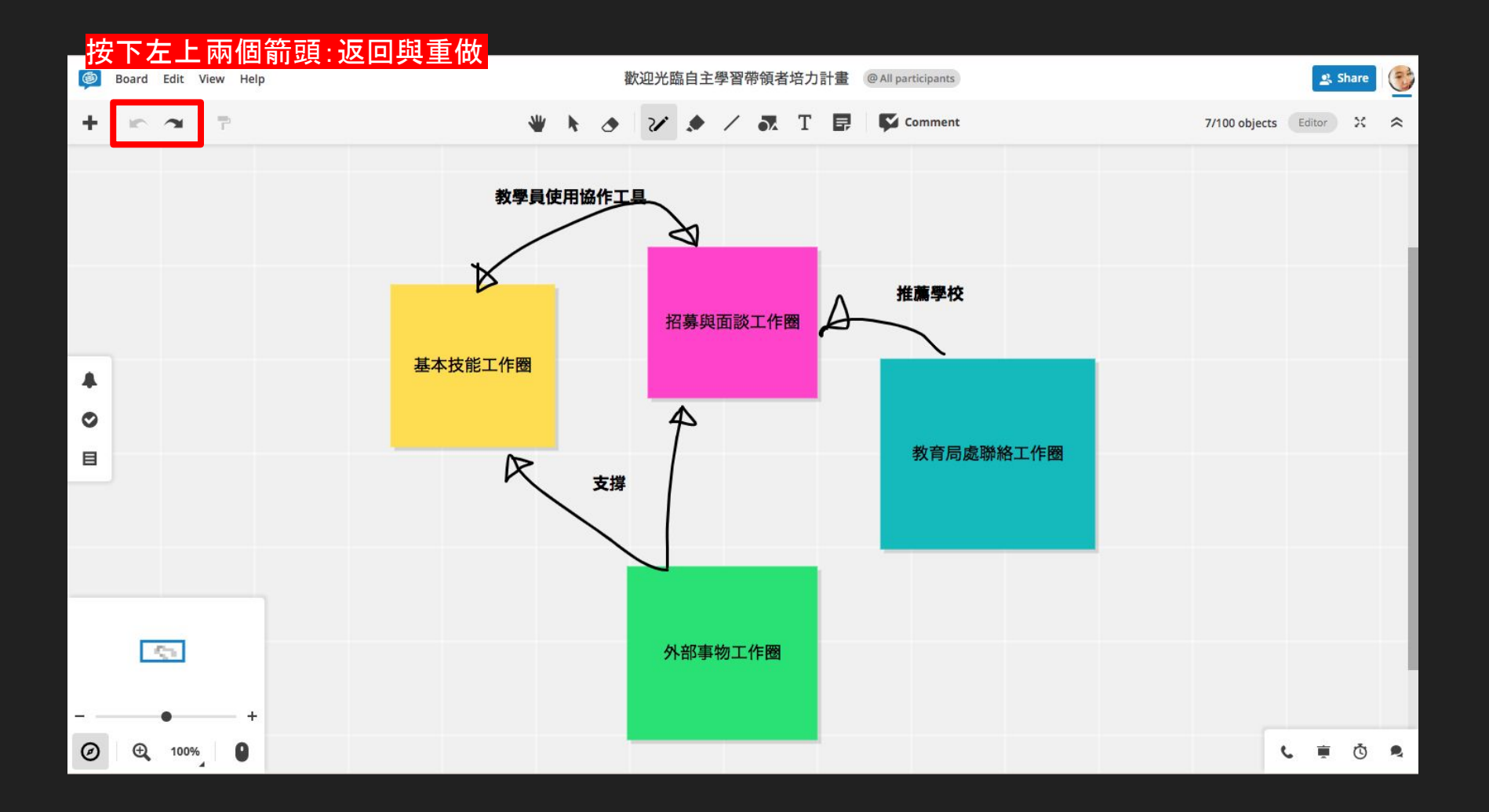

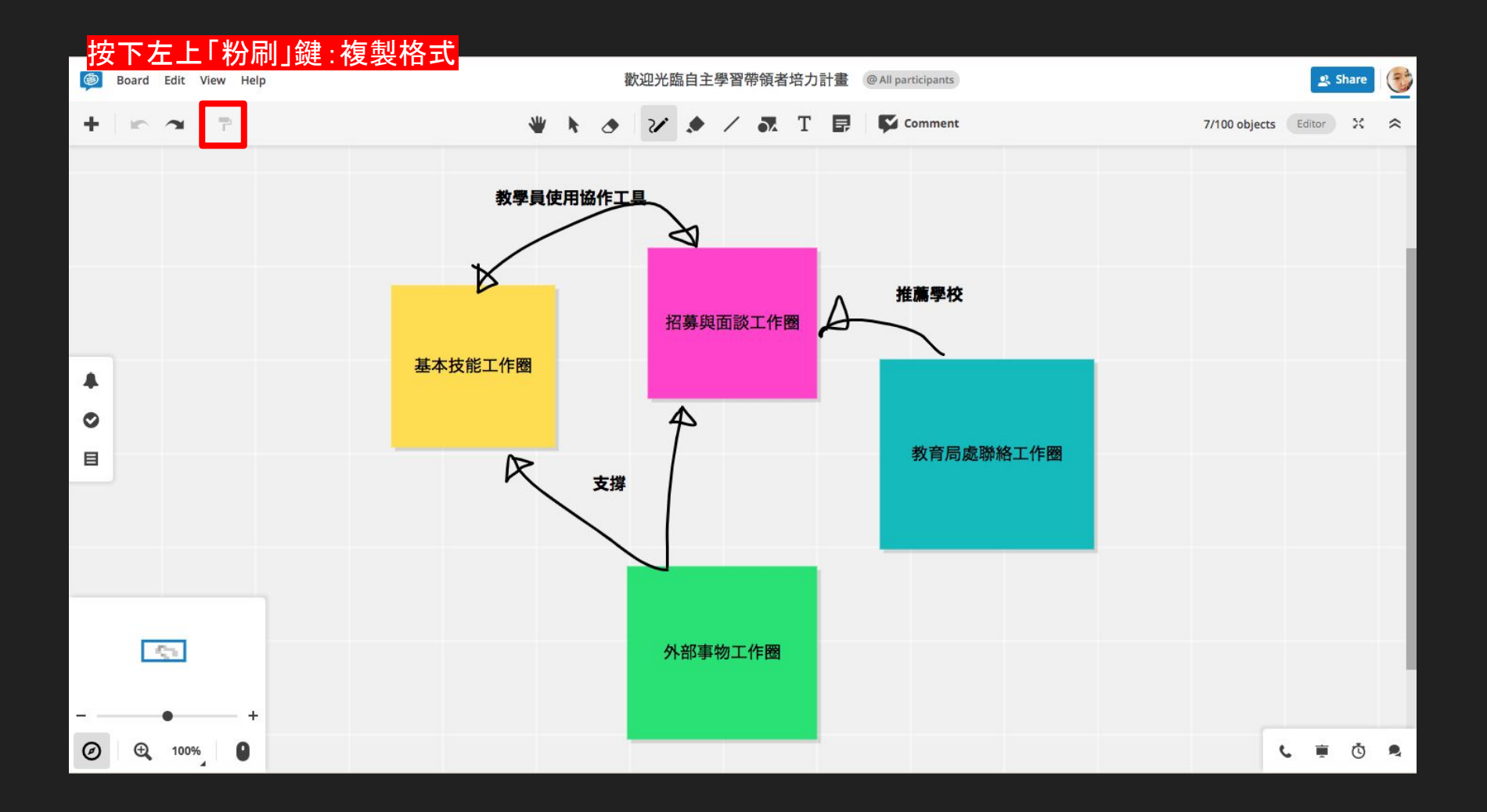

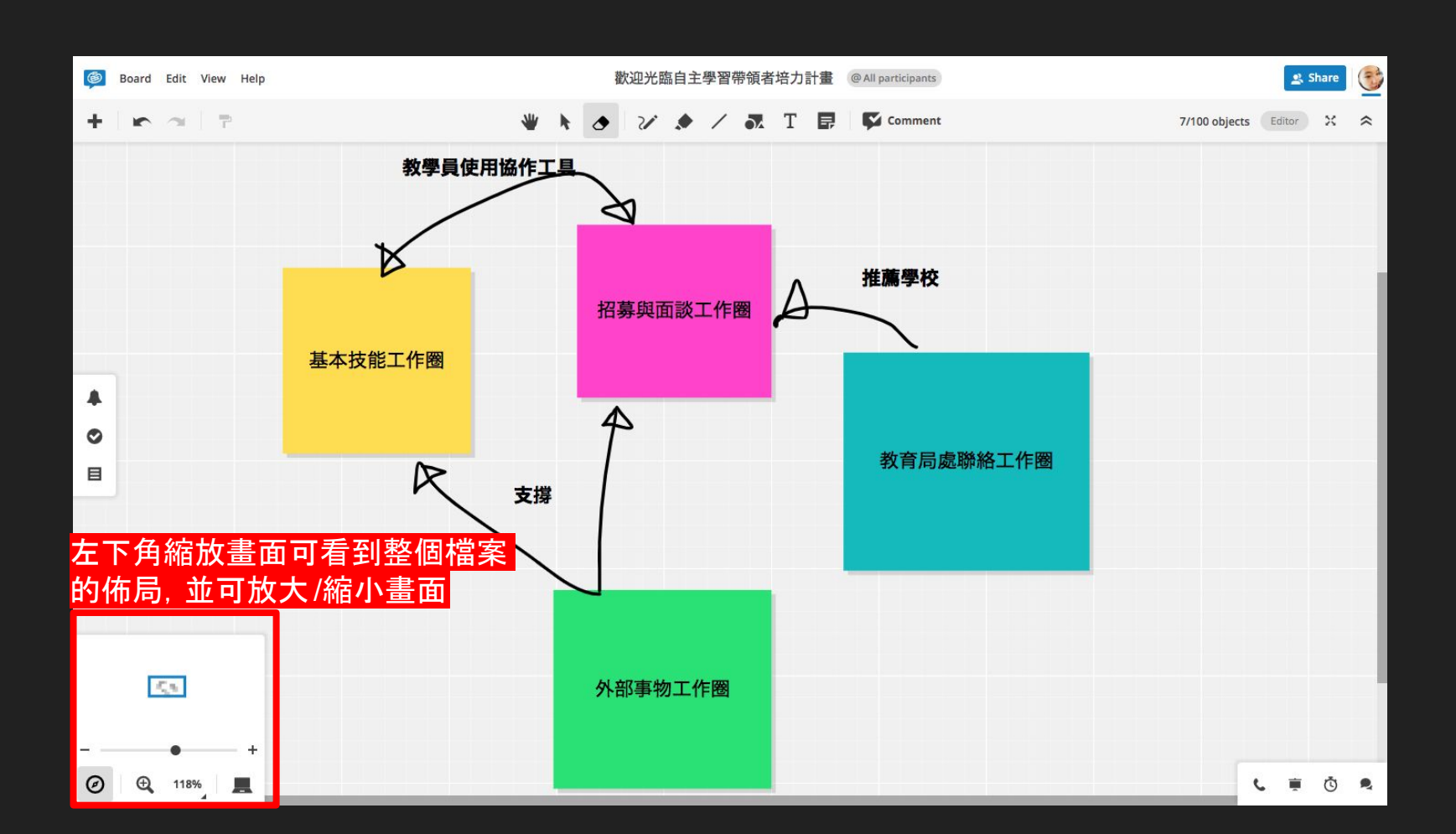

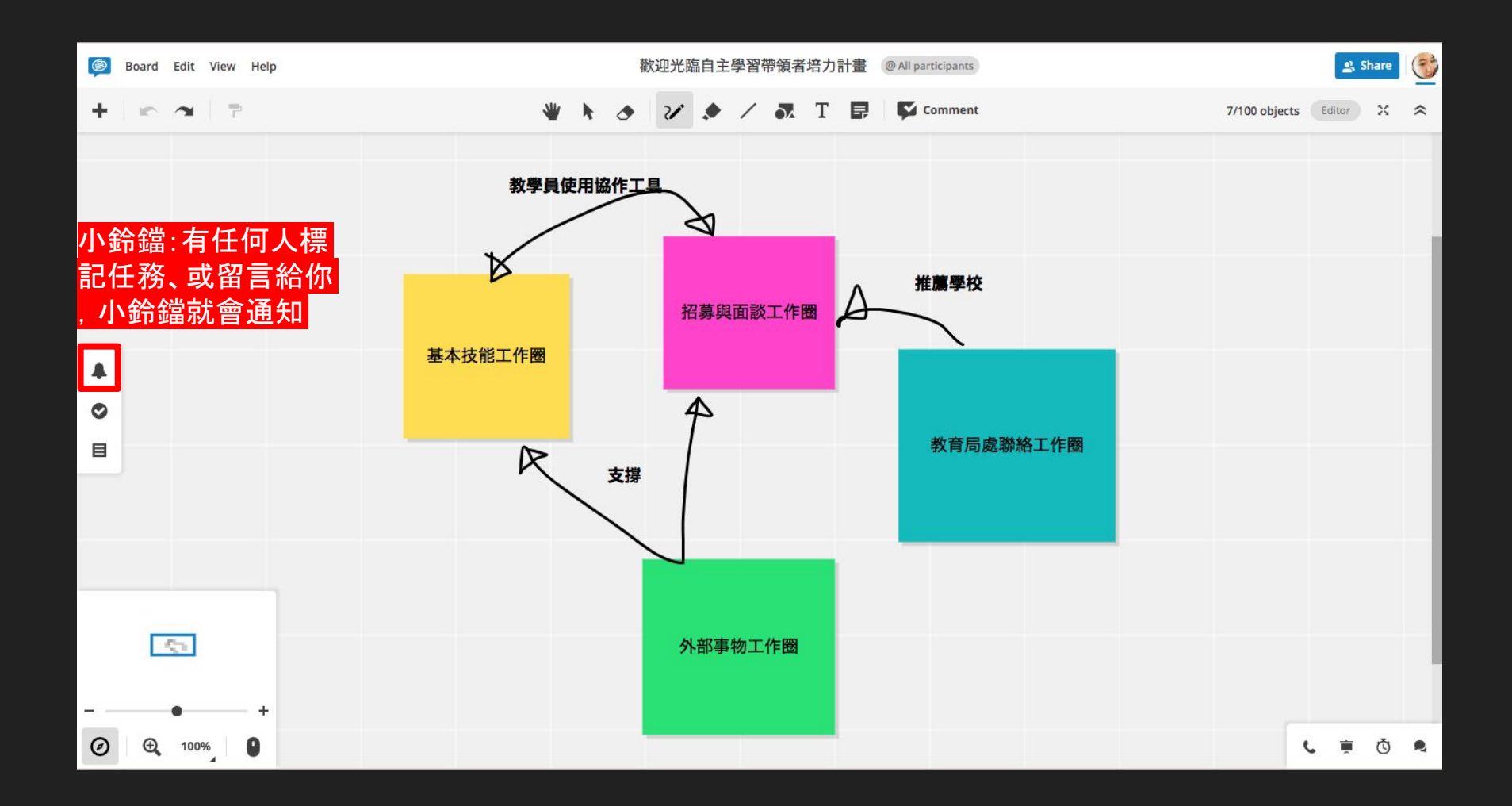

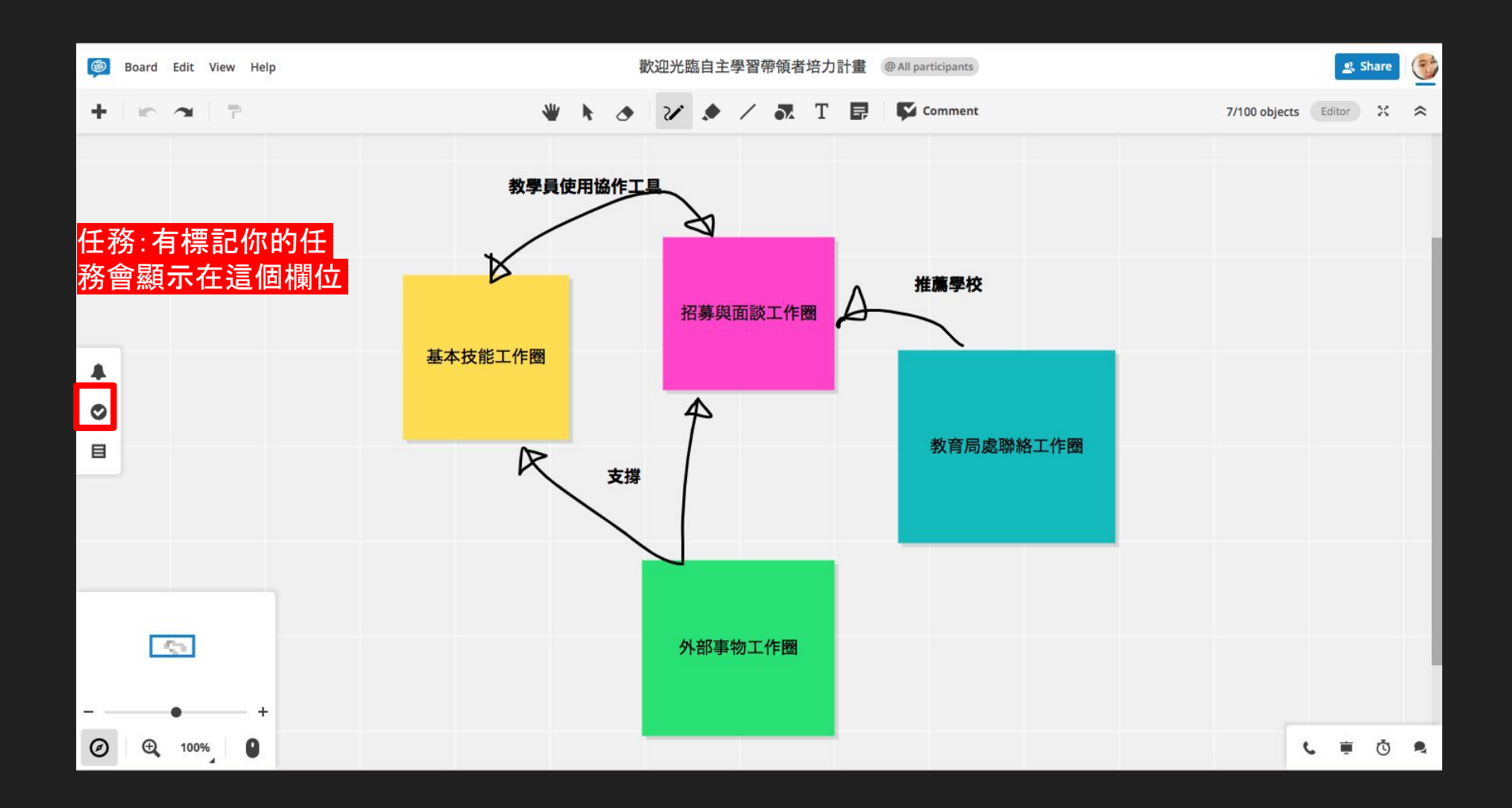

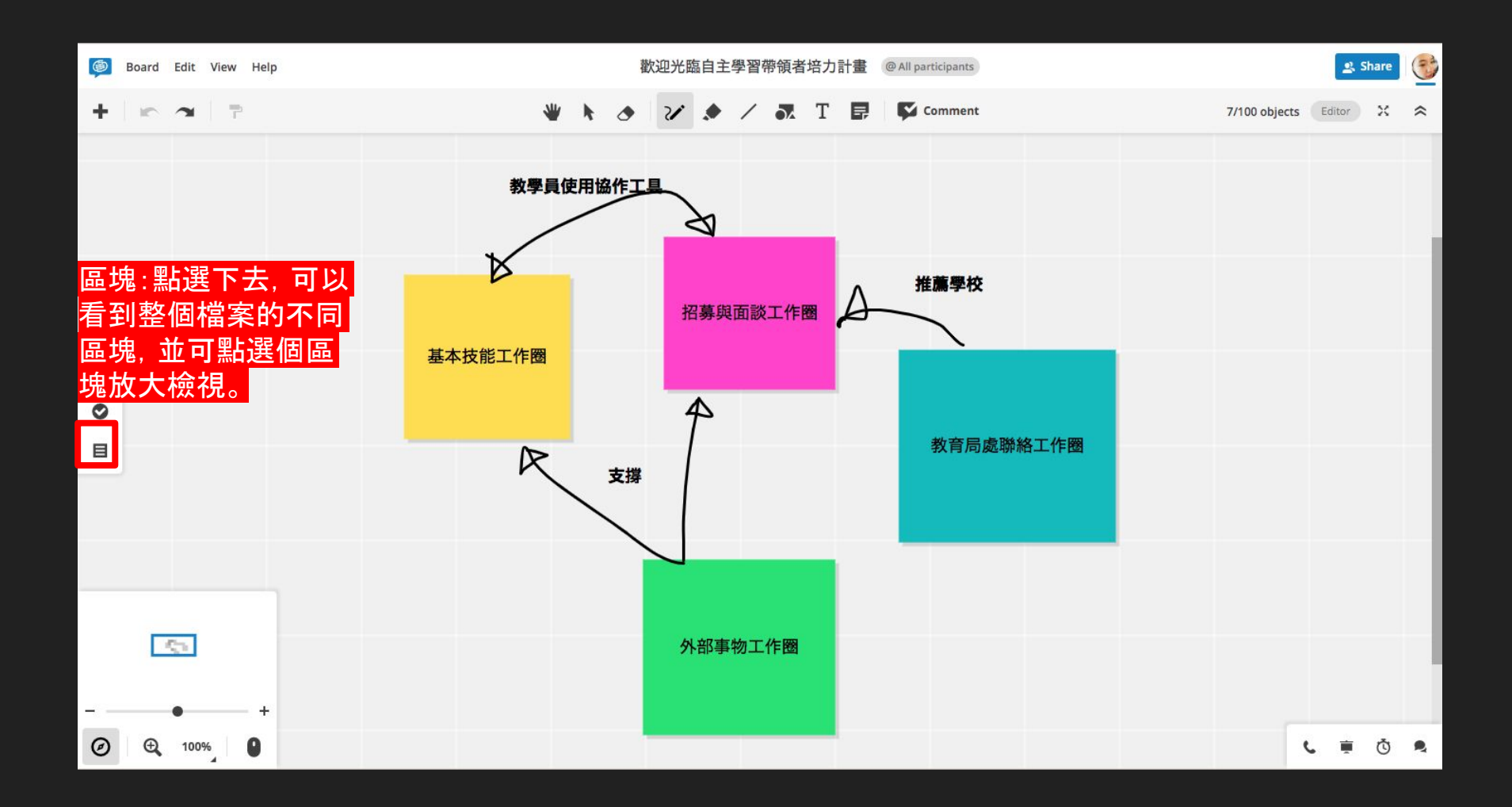

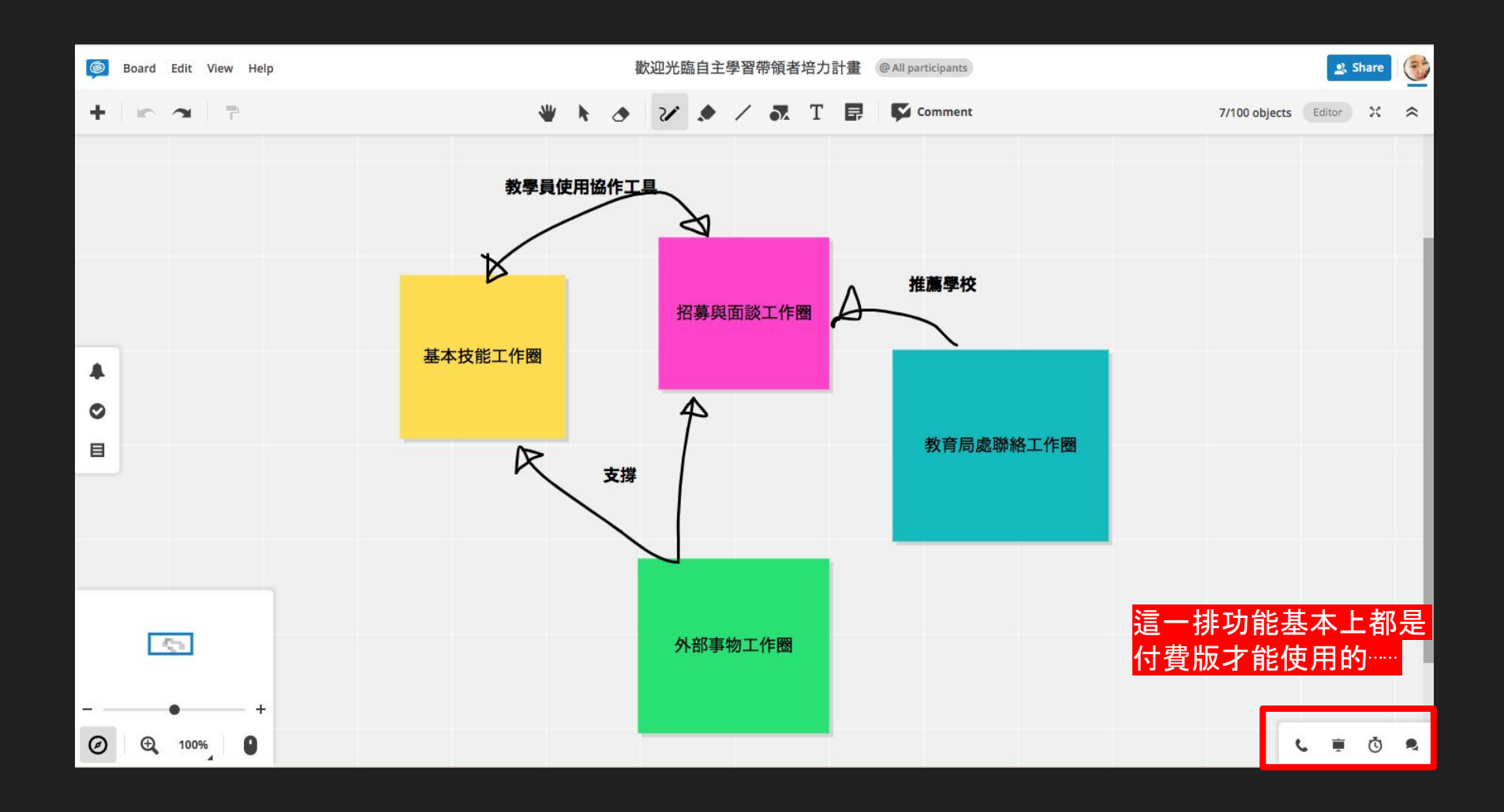

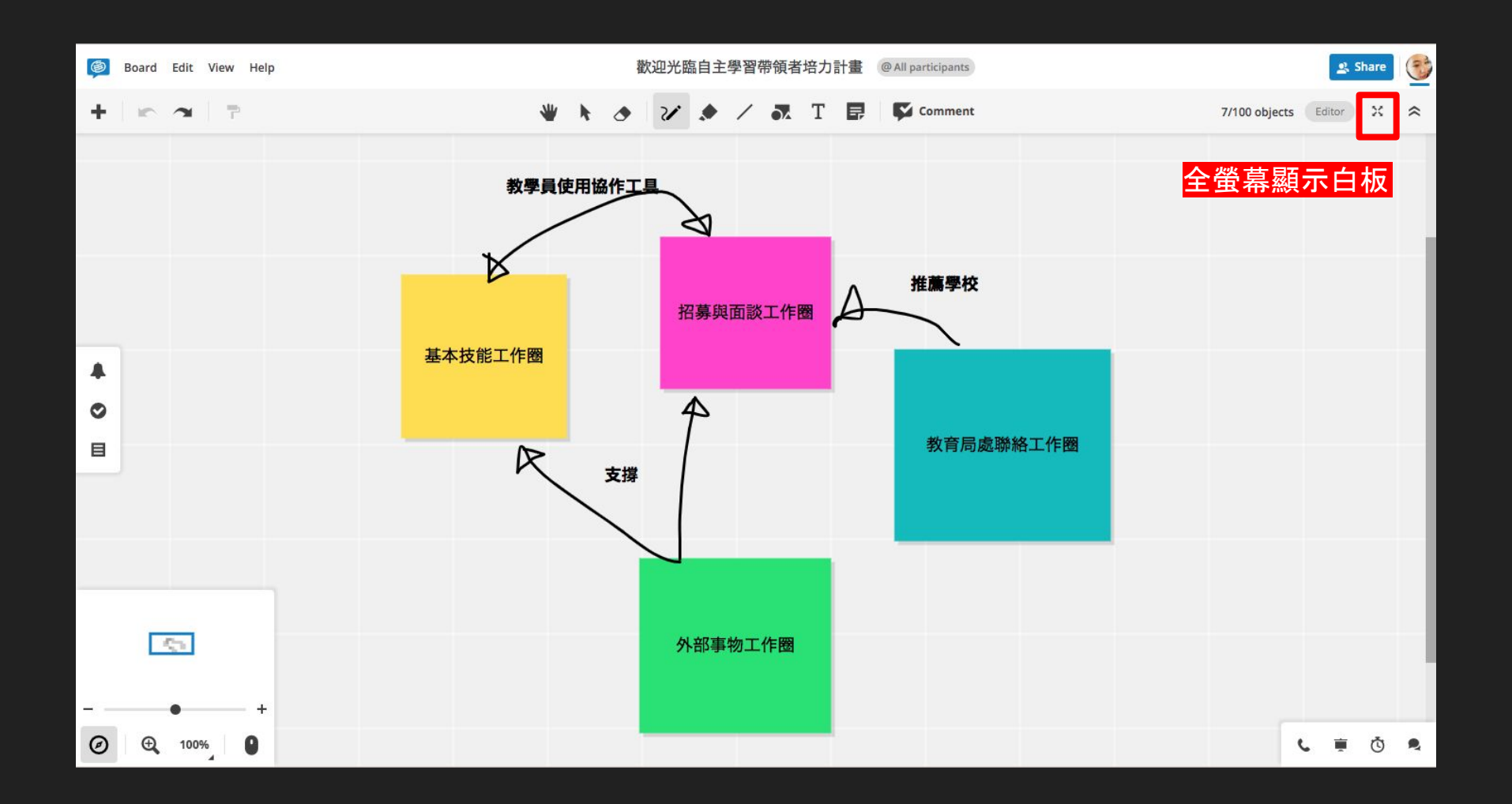

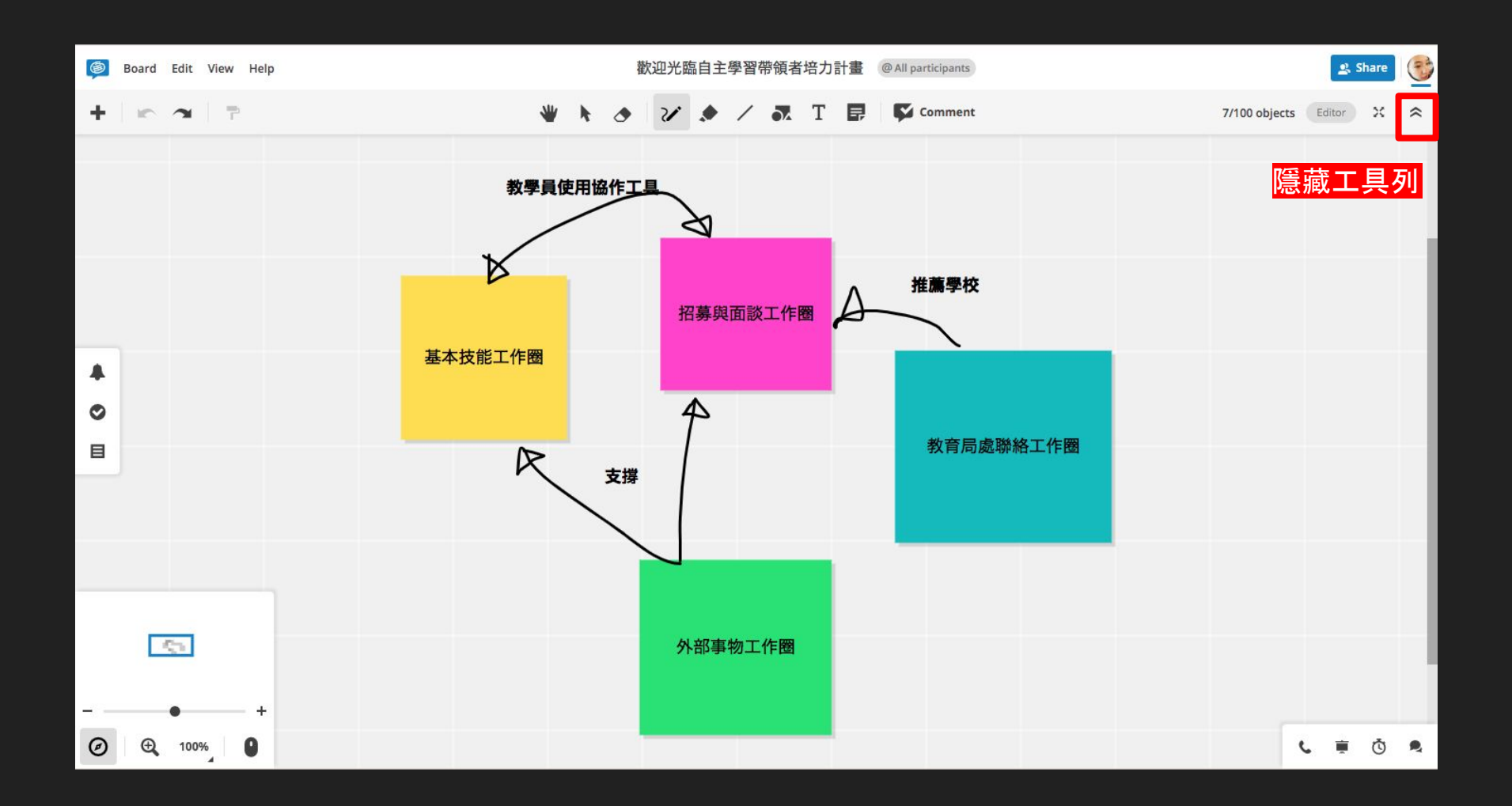